# **Interoperating with Cisco Systems**

**Version:** 1.00 **Published:** Mar 19, 2010

**D-Link HQ**

#### **Scope**

This guide is a one-stop resource to help users to setup their network quickly and optimize the features of D-Link and vendors' equipments smoothly. This guide focuses on the configuration of D-Link and Cisco switches and includes topology examples for setting up a multi-vendor environment.

Use this document to learn, use and configure the different features of D-Link and Cisco management switches.

#### **Audience**

This document is written for system administrators, network managers and IT personnel who are responsible for the deployment of management switches.

#### **About This Guide**

This guide is structured into 4 parts as follows:

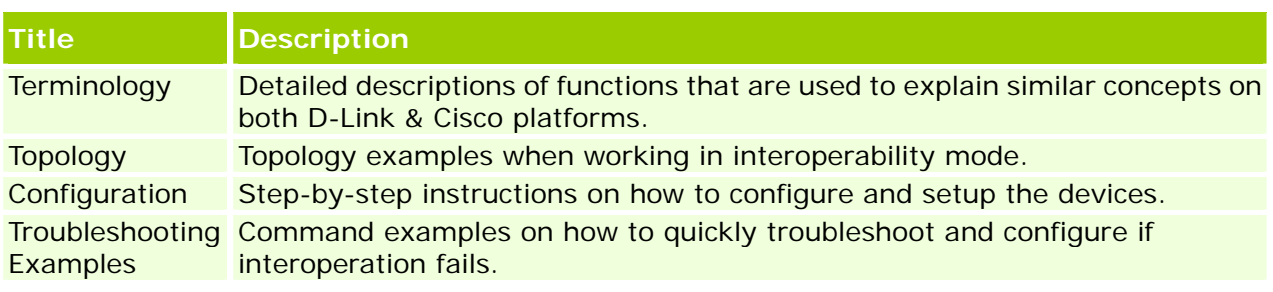

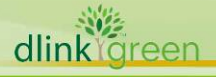

### **Table Of Contents**

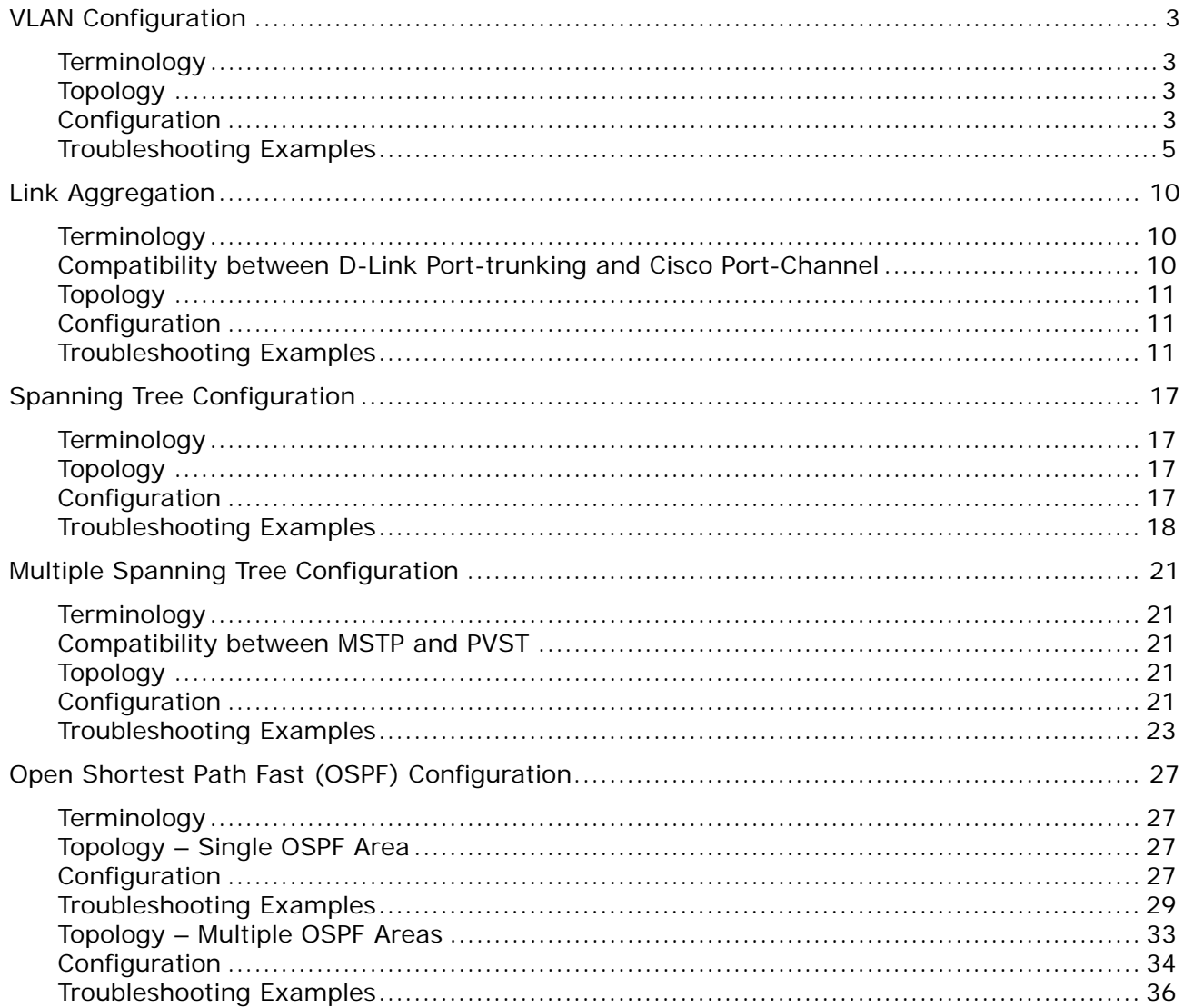

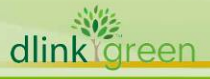

Ports

 $19 - 24$ 

 $1 - 6$ 

 $7 - 12$ 

 $13 - 18$ 

19-24

 $1 - 6$ 

 $21$ 

 $21$ 

21

 $7 - 12$ 

 $13 - 18$ 

 $\sim$ 

21

# <span id="page-2-0"></span>**VLAN Configuration**

This chapter deals with port-based VLANs that Cisco and D-Link switches support.

## **Terminology**

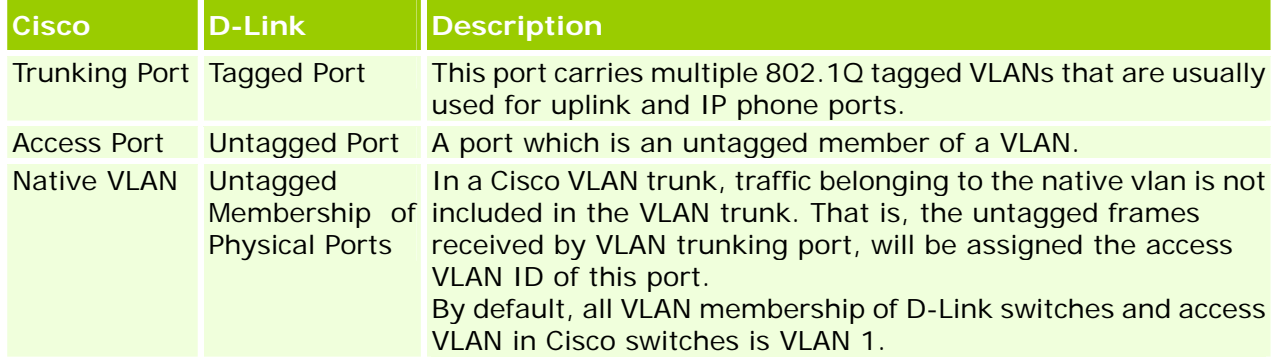

## **Topology**

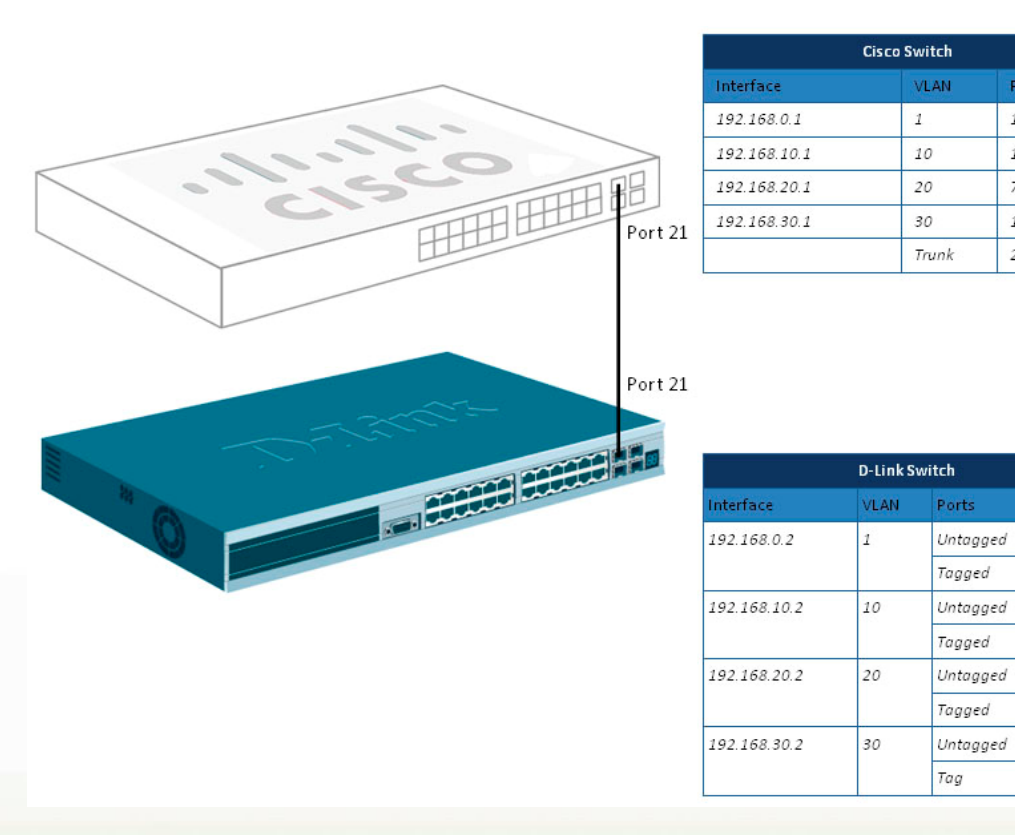

#### **Figure-1 Port-based VLAN Configuration**

### **Configuration**

#### **VLAN Configuration on a Cisco Switch**

The following section lists step-by-step instructions for configuring VLAN & IP on Cisco and D-Link management switches.

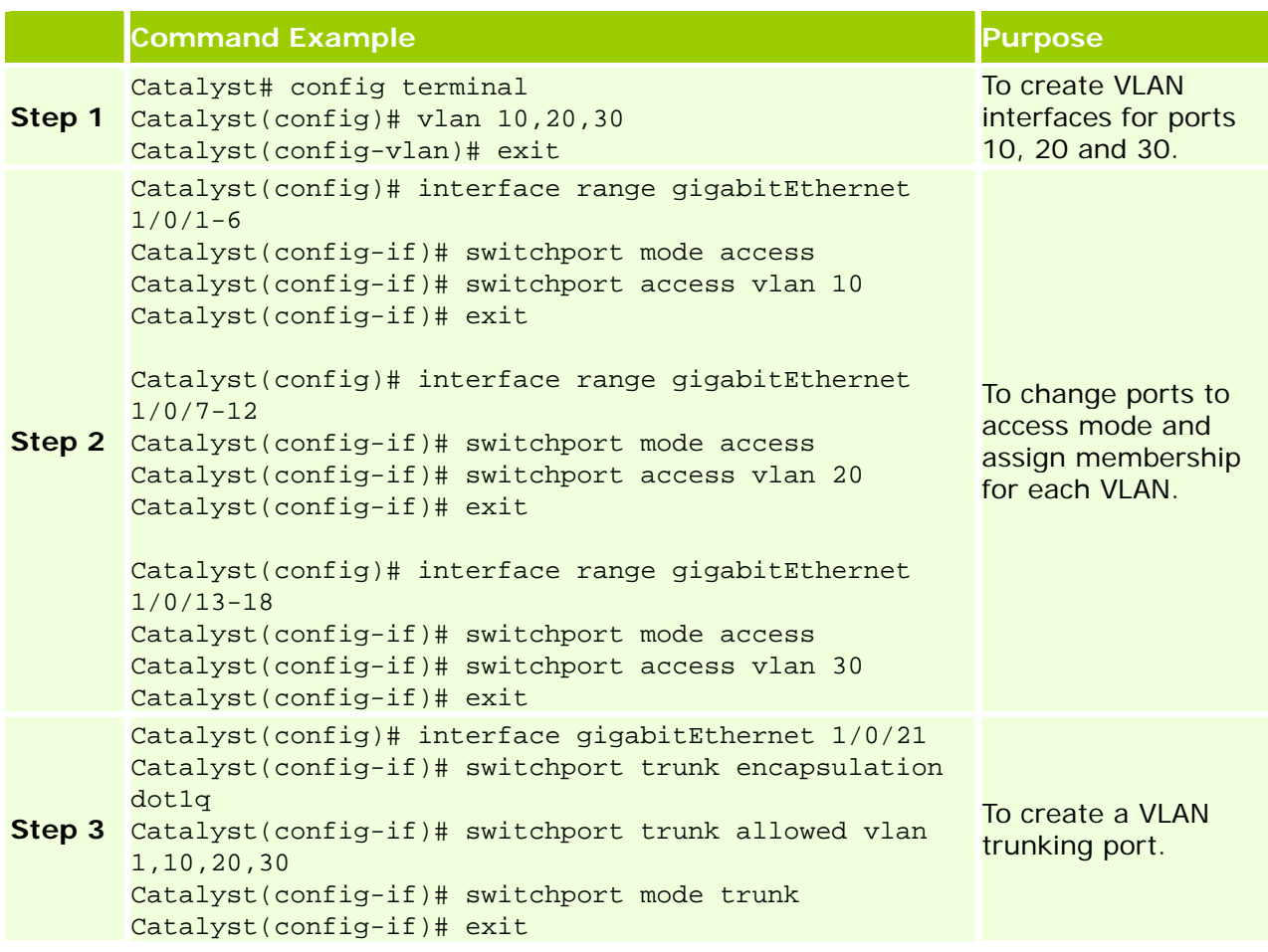

**A** Note: By default a Cisco VLAN trunk sends to and receives traffic from all VLANs. To restrict the traffic a VLAN trunk carries, remove vlan-list parameter to remove specific VLANs from the allowed list.

**Note:** By default, all ports of a Cisco switch belong to VLAN 1, access mode.

#### **IP Configuration on a Cisco Switch**

dlink

The following configuration example is for L3 switches. For layer 3 switches, an IP address has to be defined for each VLAN and for a layer 2 switch, an IP address can only be configured on one VLAN for management purposes.

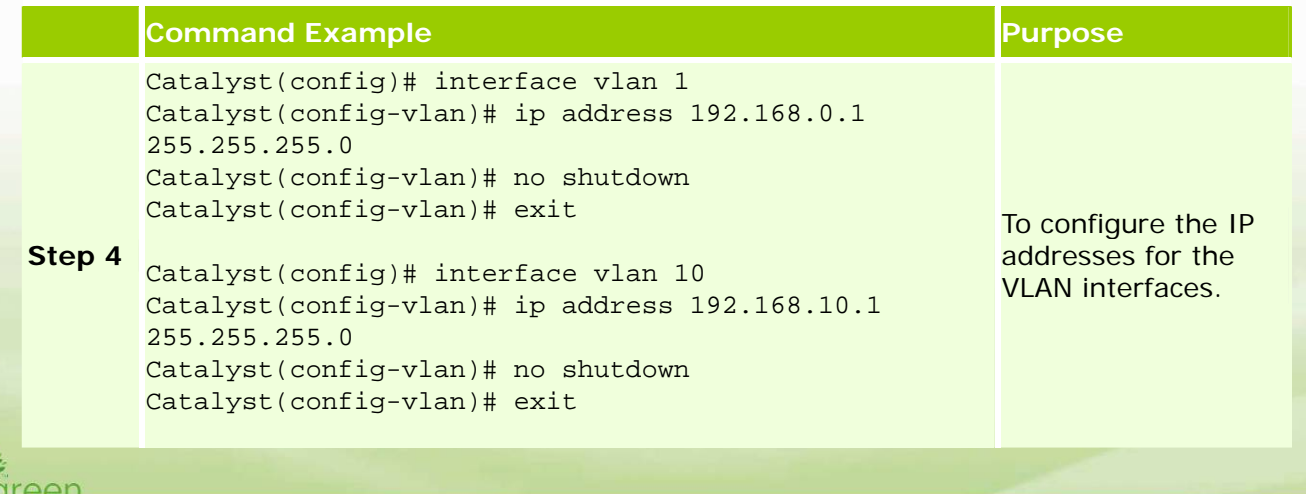

```
Catalyst(config)# interface vlan 20 
Catalyst(config-vlan)# ip address 192.168.20.1 
255.255.255.0 
Catalyst(config-vlan)# no shutdown 
Catalyst(config-vlan)# exit 
Catalyst(config)# interface vlan 30 
Catalyst(config-vlan)# ip address 192.168.30.1 
255.255.255.0 
Catalyst(config-vlan)# no shutdown 
Catalyst(config-vlan)# exit
```
#### **VLAN Configuration on a D-Link Switch**

In this example, ports 1 to 18 are removed from VLAN 1(default VLAN) and are assigned to each VLAN. Here are the details:

- Ports 1 to 6 are assigned to VLAN 10.
- Ports 7 to 12 are assigned to VLAN 20.
- Ports 13 to 18 are assigned to VLAN 30.
- Port 21 (uplink) is tagged with VLAN 10, 20, 30 and belongs to an untagged member of VLAN 1.

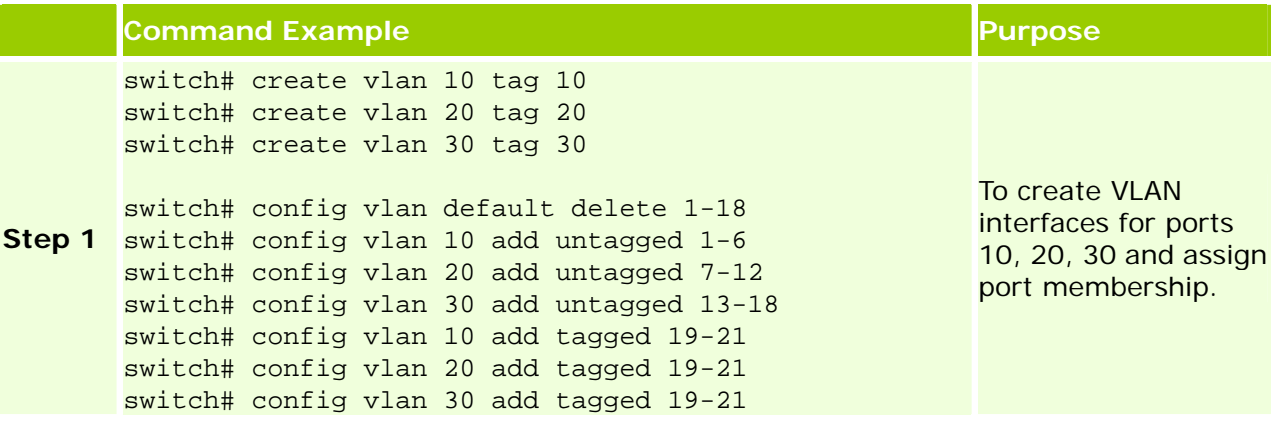

#### **IP Configuration on a D-Link Switch**

The following configuration example is for L3 switches.

For layer 3 switches, an IP address has to be defined for each VLAN and for a layer 2 switch, only system IP address has to be defined.

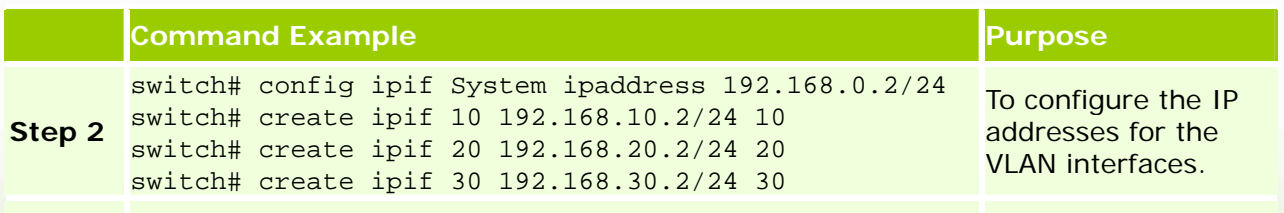

### **Troubleshooting Examples**

The following section lists command examples for verifying VLANs and port assignments on Cisco and D-Link switches.

#### **Verifying VLANs and Ports Assignments on a Cisco Switch**

The following example shows you how to verify the member ports and all the VLAN interfaces.

dlink areen

#### **Command Example**

#### Catalyst# **show vlan**

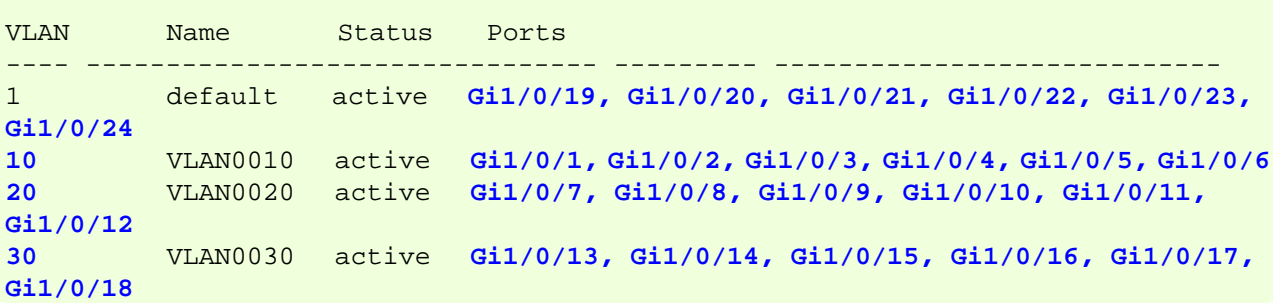

The following example shows you how to set a trunking port.

#### **Command Example**

```
Catalyst# show interfaces gigabitEthernet 1/0/21 switchport 
Name: Gi1/0/19 
Switchport: Enabled 
Administrative Mode: trunk
Operational Mode: trunk 
Administrative Trunking Encapsulation: dot1q 
Operational Trunking Encapsulation: dot1q 
Negotiation of Trunking: On 
Access Mode VLAN: 1 (default) 
Trunking Native Mode VLAN: 1 (default) 
Administrative Native VLAN tagging: enabled 
Voice VLAN: none 
Administrative private-vlan host-association: none 
Administrative private-vlan mapping: none 
Administrative private-vlan trunk native VLAN: none 
Administrative private-vlan trunk Native VLAN tagging: enabled
Administrative private-vlan trunk encapsulation: dot1q 
Administrative private-vlan trunk normal VLANs: none 
Administrative private-vlan trunk associations: none 
Administrative private-vlan trunk mappings: none 
Operational private-vlan: none 
Trunking VLANs Enabled: 1,10,20,30
Pruning VLANs Enabled: 2-1001 
Capture Mode Disabled 
Capture VLANs Allowed: ALL 
Protected: false 
Unknown unicast blocked: disabled
```
Unknown multicast blocked: disabled Appliance trust: none

The following example shows you how to set the access ports.

#### **Command Example**

```
Catalyst# show interfaces gigabitEthernet 1/0/1 switchport
Name: Gi1/0/1 
Switchport: Enabled 
Administrative Mode: static access
Operational Mode: down 
Administrative Trunking Encapsulation: negotiate
```
dlinklareen

```
Negotiation of Trunking: Off 
Access Mode VLAN: 10 (VLAN0010) 
Trunking Native Mode VLAN: 1 (default) 
Administrative Native VLAN tagging: enabled 
Voice VLAN: none 
Administrative private-vlan host-association: none 
Administrative private-vlan mapping: none 
Administrative private-vlan trunk native VLAN: none 
Administrative private-vlan trunk Native VLAN tagging: enabled 
Administrative private-vlan trunk encapsulation: dot1q 
Administrative private-vlan trunk normal VLANs: none 
Administrative private-vlan trunk associations: none 
Administrative private-vlan trunk mappings: none 
Operational private-vlan: none 
Trunking VLANs Enabled: ALL 
Pruning VLANs Enabled: 2-1001 
Capture Mode Disabled 
Capture VLANs Allowed: ALL
```
Protected: false Unknown unicast blocked: disabled Unknown multicast blocked: disabled Appliance trust: none

The following example shows you how to verify the IP address of each VLAN interface.

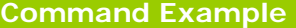

dlink

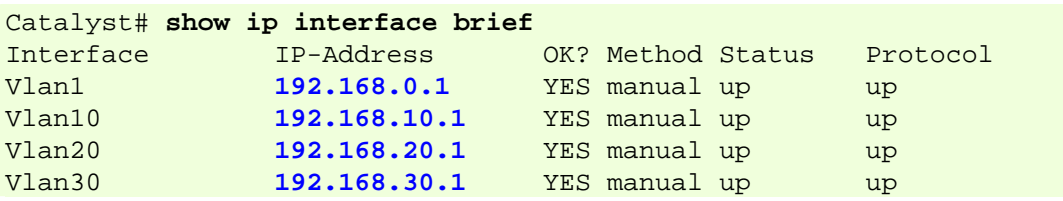

#### **Verifying VLANs and Port Assignments on D-Link Switches**

The following example shows you how to verify all the VLAN interfaces and member ports.

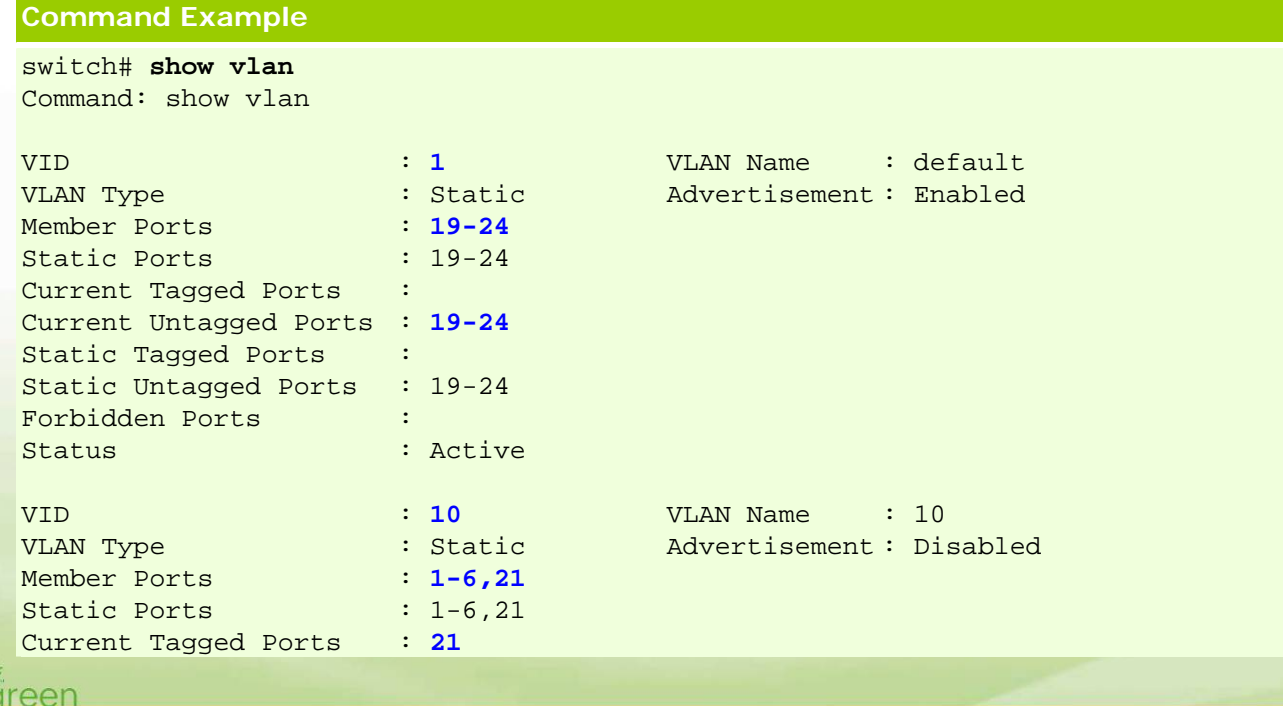

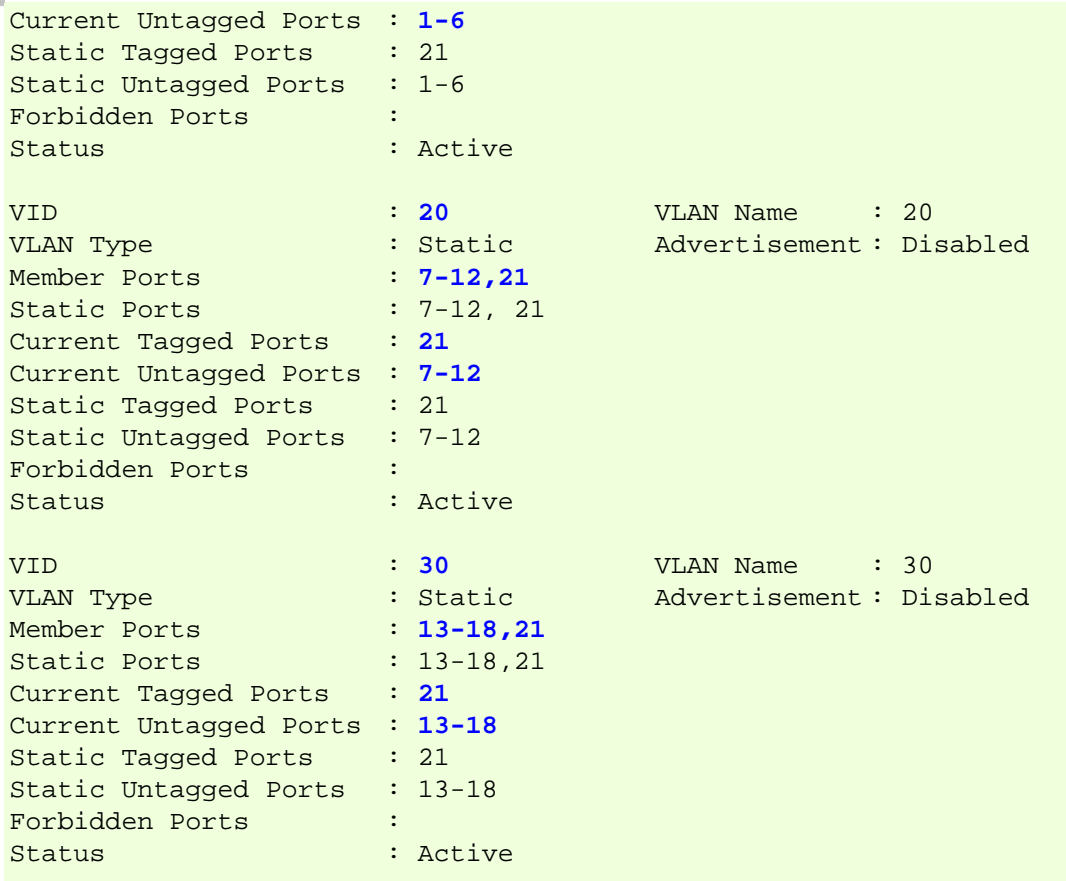

Total Entries: 4

302

The following example shows you how to verify the IP address of each VLAN interface.

**Command Example**  switch# **show ipif** Command: show ipif IP Interface : 10 VLAN Name : **10** Interface Admin state : Enabled DHCPv6 Client State : Disabled IPv4 Address : **192.168.10.2/24** (Manual) Primary Proxy ARP : Disabled (Local : Disabled) IP Directed Broadcast : Disabled IP MTU : 1500 IP Interface : 20 VLAN Name : **20** Interface Admin state : Enabled DHCPv6 Client State : Disabled Proxy ARP : 192.168.20.2/24 (Manuai) ...<br>Proxy ARP : Disabled (Local : Disabled) IPv4 Address : **192.168.20.2/24** (Manual) Primary IP Directed Broadcast : Disabled IP MTU : 1500 IP Interface : 30 VLAN Name : **30** Interface Admin state : Enabled DHCPv6 Client State : Disabled dlink oreen

**8** 

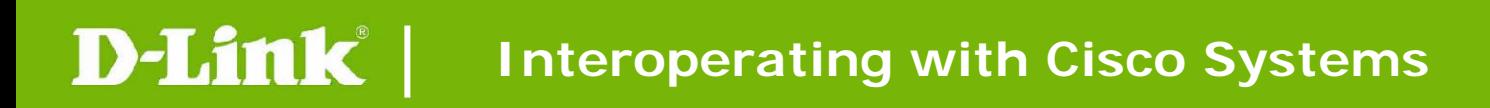

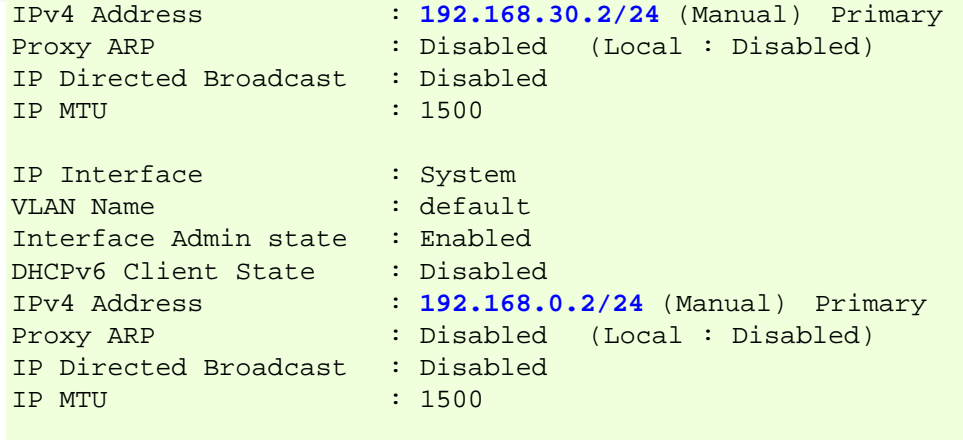

Total Entries : 4

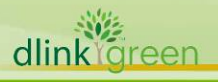

# <span id="page-9-0"></span>**Link Aggregation**

This chapter deals with Link Aggregation Control Protocol (LACP) function that both Cisco and D-Link switches support.

## **Terminology**

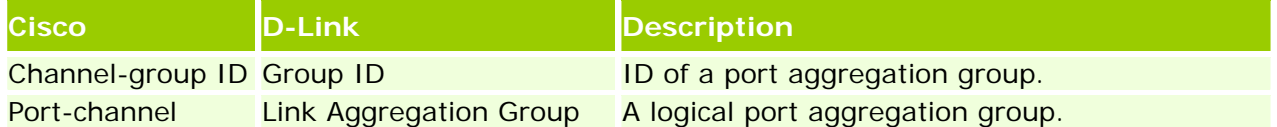

#### **Link Aggregation Group**

Cisco defines the Aggregation group as **Port-channel** and is configured as the **Interface Port-channel x**. The default **Port-channel** mode is Static trunk, and the LACP mode for a dynamic trunk. On the other hand, D-Link calls it **Link Aggregation Group** and is configured as type static for a Static trunk or type LACP for a dynamic trunk.

#### **Static and Dynamic Trunks/Channels**

In between two switches, a **static trunk** becomes an active trunk unconditionally and independently of the other switch's configuration. A static trunk does not require any protocols.

A **dynamic trunk** is active only when the dynamic trunk is enabled in both D-Link and Cisco switches. To do so, the switches exchange messages, either through Port aggregation protocol (PAgP) or Link Aggregation Control Protocol (LACP), to negotiate their status. If either of the switches are 'active' (LACP) or 'desirable' (PAgP), then the switch initiates negotiation. If the switch is 'passive' (LACP) or 'auto' (PAgP) then it forms a link aggregation automatically.

#### **LACP**

LACP is the Link Aggregation Control Protocol defined by the 802.3ad standard. It provides a way for both parts to negotiate a port aggregation. With LACP, one or more additional links can operate as standby links that will activate only if another active link goes down. When connecting two switches with LACP, one of the switches must be active (send LACP frames) and another should be set to passive.

### **Compatibility between D-Link Port-trunking and Cisco Port-Channel**

The following table summarizes the options that can be combined to create a trunk on both D-Link and Cisco switches.

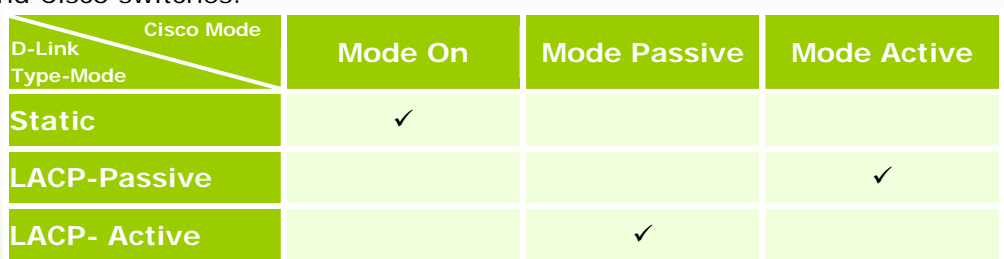

**A** Note: All ports in a trunk group must be configured at the same speed and VLAN.

<span id="page-10-0"></span>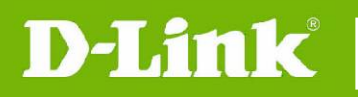

# **Topology**

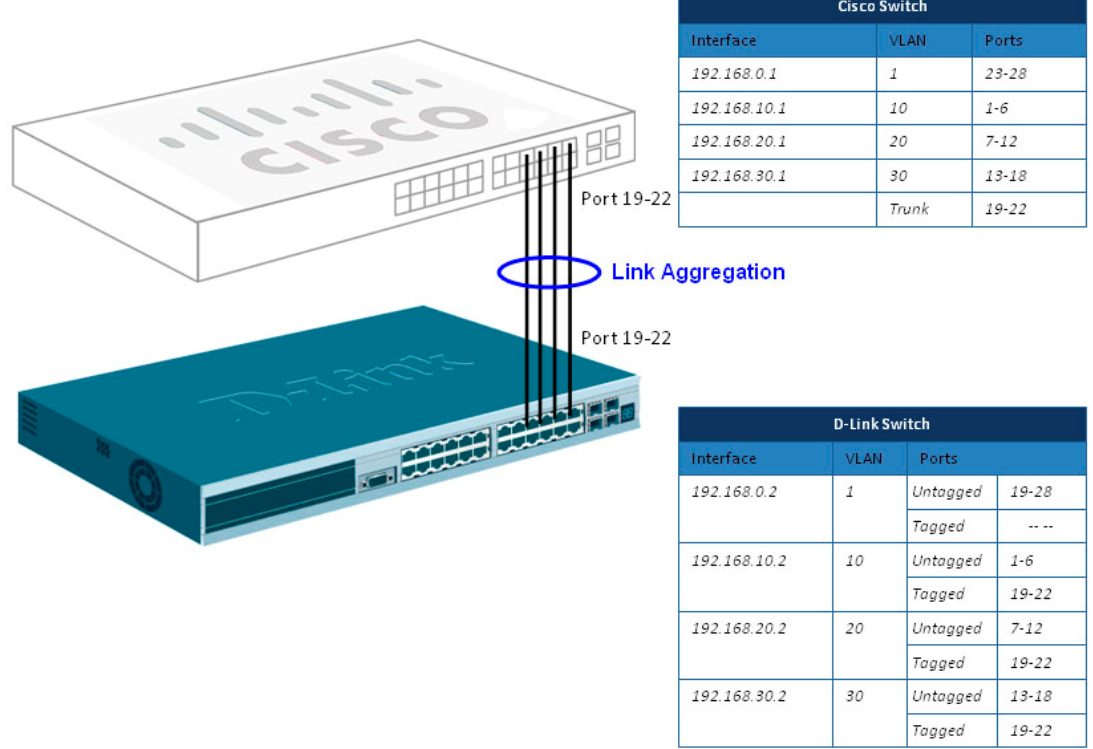

#### **Figure-2 Link Aggregation and VLAN Configuration**

### **Configuration**

#### **Static Trunk Configuration on a Cisco Switch**

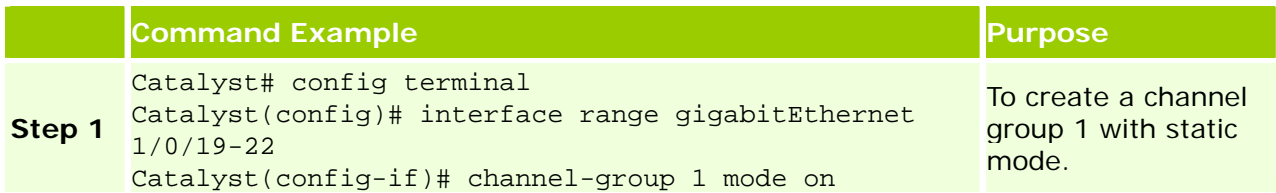

#### **Static Trunk Configuration on a D-Link Switch**

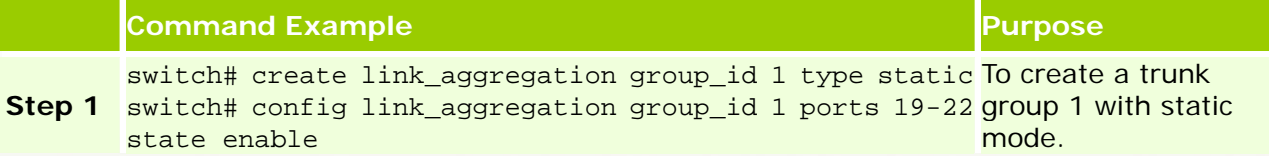

### **Troubleshooting Examples**

#### **Verifying the Static Channel Status on a Cisco Switch**

The following example shows you how to correctly set the port mode and verify the channel group ports.

### **Command Example**

# Catalyst# show etherchannel 1 summary<br>dlink green

```
Flags: D - down P - bundled in port-channel
               I - stand-alone s - suspended 
               H - Hot-standby (LACP only) 
               R - Layer3 S - Layer2 
              U - in use f - failed to allocate aggregator
               M - not in use, minimum links not met 
               u - unsuitable for bundling 
               w - waiting to be aggregated 
               d - default port 
        Number of channel-groups in use: 1 
       Number of aggregators: 1
        Group Port-channel Protocol Ports 
        ------+-------------+-----------+-----------------------------------------------
        1 Po1(SU) - Gi1/0/19(P) Gi1/0/20(P) Gi1/0/21(P)
                                         Gi1/0/22(P) 
        Catalyst#show etherchannel 1 detail 
        Group state = L2 
        Ports: 4 Maxports = 8 
        Port-channels: 1 Max Port-channels = 1 
        Protocol:
       Minimum Links: 0 
                   Ports in the group: 
                      ------------------- 
        Port: Gi1/0/19 
        ------------ 
       Port state = Up Mstr In-Bndl 
       \begin{array}{lllllll} \texttt{Channel group = } \texttt{L} & \texttt{GC & = } - & \texttt{Pseudo put} \\ \texttt{Port-channel & = Pol} & \texttt{Good = } 0 \texttt{x00} & \texttt{Protocol = } - & \texttt{C00} \\ \end{array}Channel group = 1 Mode = On Gcchange = - 
        Port-channel = Po1 GC = - Pseudo port-channel = Po1
       Age of the port in the current state: 0d:00h:04m:13s 
        Port: Gi1/0/20 
        ------------ 
        Port state = Up Mstr In-Bndl 
       Port index = 0 Load = 0x00 Protocol = - 
        Channel group = 1 Mode = On Gcchange = - 
        Port-channel = Po1 GC = - Pseudo port-channel = Po1
       Age of the port in the current state: 0d:00h:04m:12s 
        Port: Gi1/0/21 
        ------------ 
        Port state = Up Mstr In-Bndl 
       Channel group = 1 Mode = On Gcchange = -<br>Port-channel = Pol GC = - 9 Pseudo port-c
        Port-channel = Po1 GC = - Pseudo port-channel = Po1
       Port index = 0 Load = 0x00 Protocol = -Age of the port in the current state: 0d:00h:04m:14s \mathcal{L}dlink areen
```
Port: Gi1/0/22 ------------ Port state = Up Mstr In-Bndl Channel group = 1 Mode = **On** Gcchange = - Port-channel = Po1 GC = - Pseudo port-channel = Po1 Port index  $= 0$  Load =  $0x00$  Protocol =  $-$ Age of the port in the current state: 0d:00h:04m:13s Port-channels in the group: --------------------------- Port-channel: Po1 ------------ Age of the Port-channel =  $0d:00h:04m:17s$ Logical slot/port =  $10/1$  Number of ports =  $4$  $GC$  =  $0x00000000$   $HotStandBy port = null$ Port state = Port-channel Ag-Inuse Protocol = -Port security = Disabled Ports in the Port-channel: Index Load Port EC state No of bits ------+------+------+------------------+-----------  $0$  00 Gi $1/0/19$  On 0  $0$  00 Gi $1/0/20$  On 0  $0$  00 Gi $1/0/21$  On 0  $0$  00 Gi $1/0/22$  On 0 Time since last port bundled: 0d:00h:04m:14s Gi1/0/22

#### **Verifying the Static Trunk status on a D-Link Switch**

The following example shows you how to correctly set the port mode and verify the channel group ports.

**Command Example** 

```
switch# show link_aggregation
Command: show link_aggregation
```

```
Link Aggregation Algorithm = IP-Source 
Group ID : 1
Type : TRUNK
Master Port : 19
Member Port : 19-22 
Active Port : 19-22 
Status : Enabled 
Flooding Port : 19
```
#### **LACP Configuration on a Cisco Switch**

The following example shows you how to create a channel group, when a switch plays an active role in a LACP trunk.

```
潍
dlink Green
```
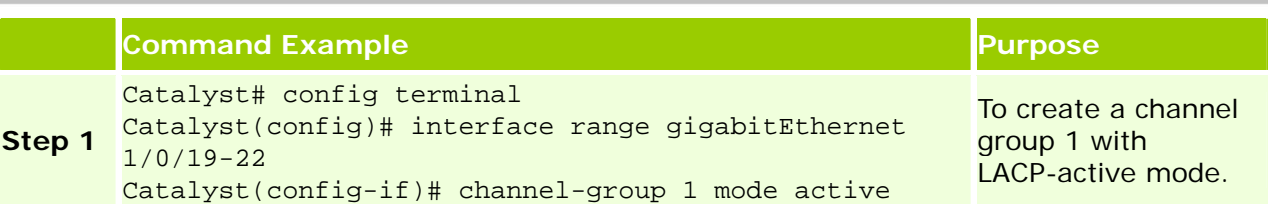

The following example shows you how to create a channel group, when a switch plays a passive role in a LACP trunk.

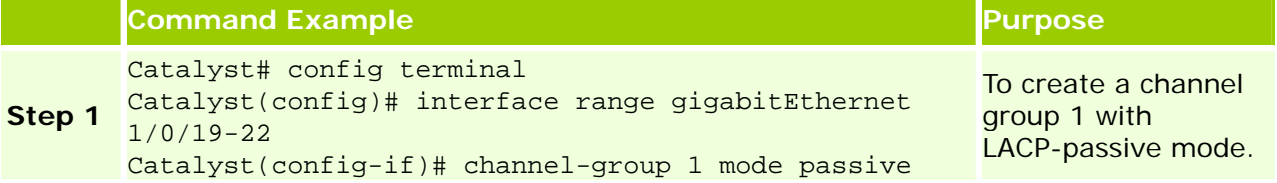

#### **LACP Configuration on a D-Link Switch**

The following example shows you how to create a trunk group, when a switch plays an active role in a LACP trunk.

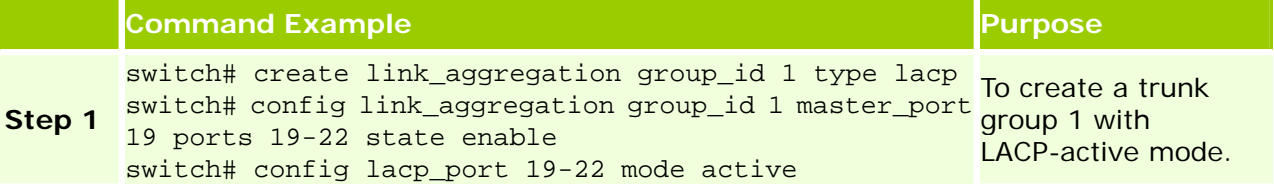

The following example shows you how to create a trunk group, when a switch plays a passive role in a LACP trunk.

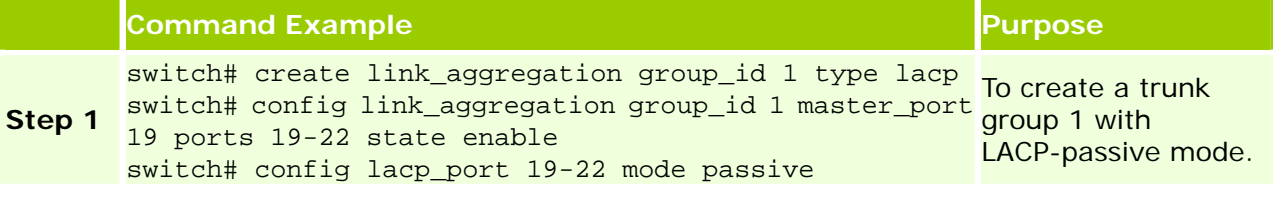

**A** Note: By default, the LACP port mode is set passive in D-Link switches.

#### **Verifying the LACP Configuration on a Cisco Switch**

dlink

The following example shows you how to correctly set the port mode and verify the channel group ports.

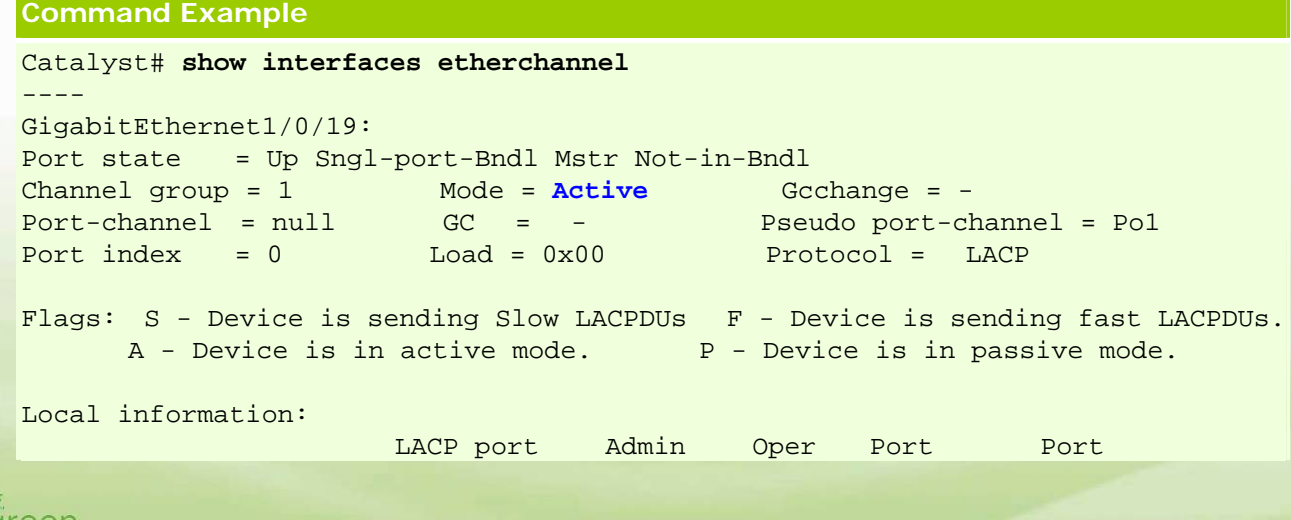

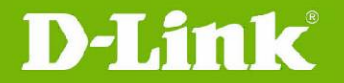

灣 dlink oreen

**D-Link** | Interoperating with Cisco Systems

Port Flags State Priority Key Key Number State Gi1/0/19 SA indep 32768 0x1 0x1 0x13 0x7D Age of the port in the current state: 0d:00h:00m:51s ---- GigabitEthernet1/0/20: Port state = Up Sngl-port-Bndl Mstr Not-in-Bndl Channel group = 1 Mode = **Active** Gcchange = -Port-channel = null GC = - Pseudo port-channel = Po1 Port index = 0 Load = 0x00 Protocol = LACP Flags: S - Device is sending Slow LACPDUs F - Device is sending fast LACPDUs. A - Device is in active mode.<br>P - Device is in passive mode. Local information: LACP port Admin Oper Port Port Port Flags State Priority Key Key Number State Gi1/0/20 SA indep 32768 0x1 0x1 0x14 0x7D Age of the port in the current state: 0d:00h:00m:51s ---- GigabitEthernet1/0/21: Port state = Up Sngl-port-Bndl Mstr Not-in-Bndl Channel group = 1 Mode = **Active** Gcchange = - Port-channel = null GC = - Pseudo port-channel = Po1 Port index  $= 0$  Load =  $0x00$  Protocol = LACP Flags: S - Device is sending Slow LACPDUs F - Device is sending fast LACPDUs. A - Device is in active mode. <br>P - Device is in passive mode. Local information: LACP port Admin Oper Port Port Port Flags State Priority Key Key Number State Gi1/0/21 SA indep 32768 0x1 0x1 0x15 0x7D Age of the port in the current state: 0d:00h:00m:55s ---- GigabitEthernet1/0/22: Port state = Up Sngl-port-Bndl Mstr Not-in-Bndl Channel group = 1 Mode = **Active** Gcchange = - Port-channel = null GC = - Pseudo port-channel = Po1 Port index  $= 0$  Load =  $0x00$  Protocol = LACP Flags: S - Device is sending Slow LACPDUs F - Device is sending fast LACPDUs. A - Device is in active mode. <br>P - Device is in passive mode. Local information: LACP port Admin Oper Port Port Port Flags State Priority Key Key Number State Gi1/0/22 SA indep 32768 0x1 0x1 0x16 0x7D Age of the port in the current state: 0d:00h:00m:55s ----

Port-channel1:Port-channel1 (Primary aggregator) Age of the Port-channel =  $0d:01h:42m:42s$ Logical slot/port =  $10/1$  Number of ports = 0 HotStandBy port = null Port state = Port-channel Ag-Not-Inuse Protocol = **LACP** Port security = Disabled Time since last port bundled: 0d:01h:42m:38s Gi1/0/22 Time since last port Un-bundled: 0d:00h:01m:19s Gi1/0/22

#### **Verifying the LACP Configuration on a D-Link Switch**

The following example shows you how to correctly set the ports of a trunk group.

```
Command Example 
switch# show link_aggregation
Command: show link_aggregation 
Link Aggregation Algorithm = IP-Source 
Group ID : 1
Type : LACP
Master Port : 19 
Member Port : 19-22 
Active Port : 19-22 
Status : Enabled 
Flooding Port : 21
```
Total Entries : 1

The following example shows you how to correctly set the port mode.

```
Command Example 
switch# show lacp 
Command: show lacp_port 
  Port Activity 
                ----- -------- 
  1 Passive 
  2 Passive 
  3 Passive 
  19 Passive 
  20 Passive
  21 Passive
\begin{tabular}{ccccc} & & & \vdots & & \cr & 19 & & \textbf{Passive} \\ 20 & & \textbf{Passive} \\ 21 & & \textbf{Passive} \\ 22 & & \textbf{Passive} \end{tabular}
```
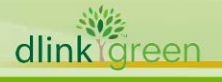

# <span id="page-16-0"></span>**Spanning Tree Configuration**

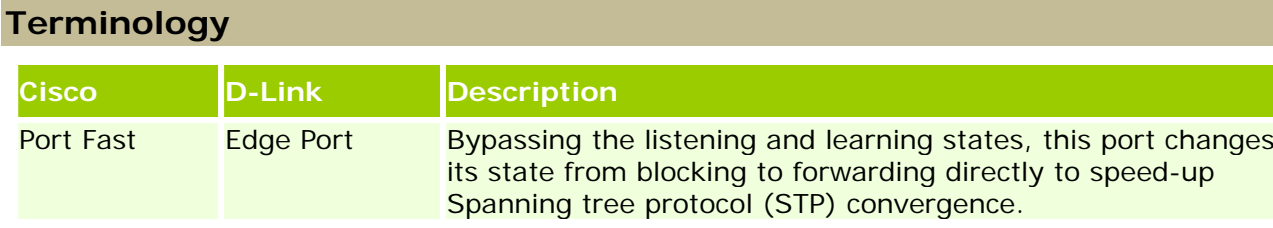

**A** Note: Since STP/RSTP function can only run in a single VLAN, all connections on Per-VLAN Spanning Tree (PVST) should be located in the same VLAN.

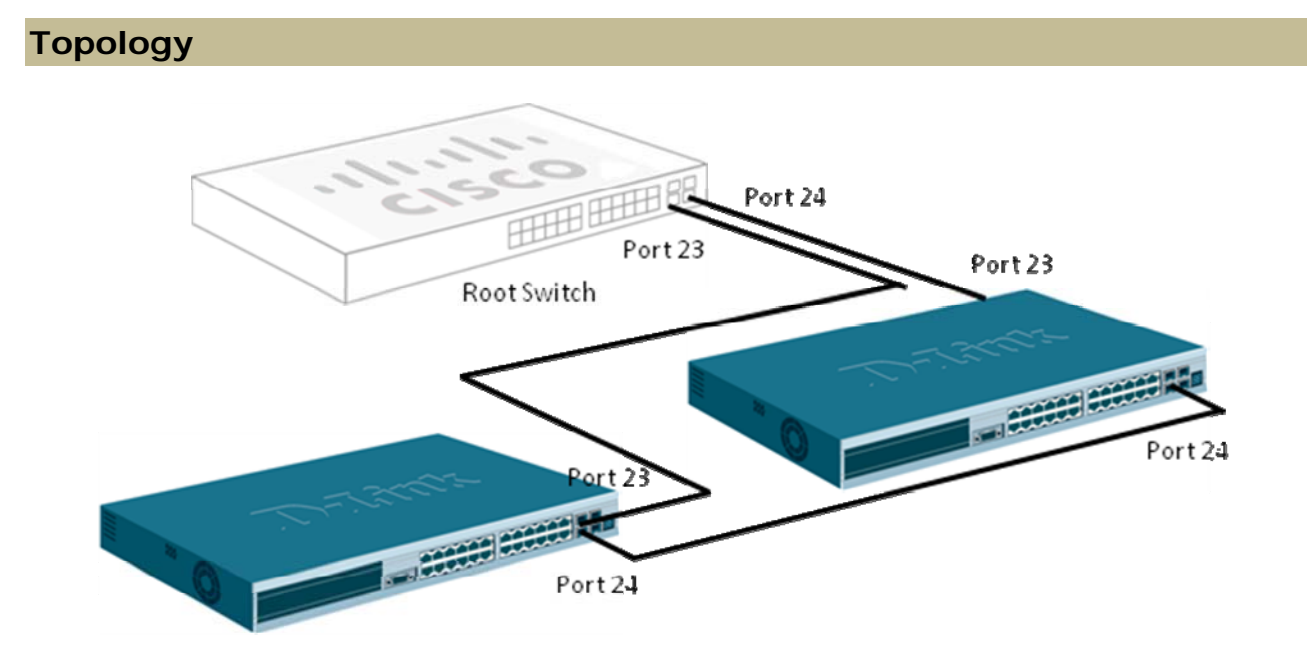

#### **Figure-3 Spanning Tree Configuration**

# **Configuration**

#### **Rapid-PVST Configuration on a Cisco Switch**

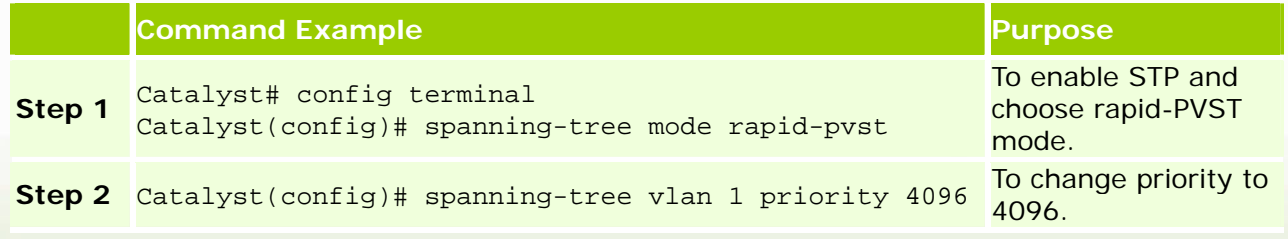

#### <span id="page-17-0"></span>**RSTP Configuration on a D-Link Switch**

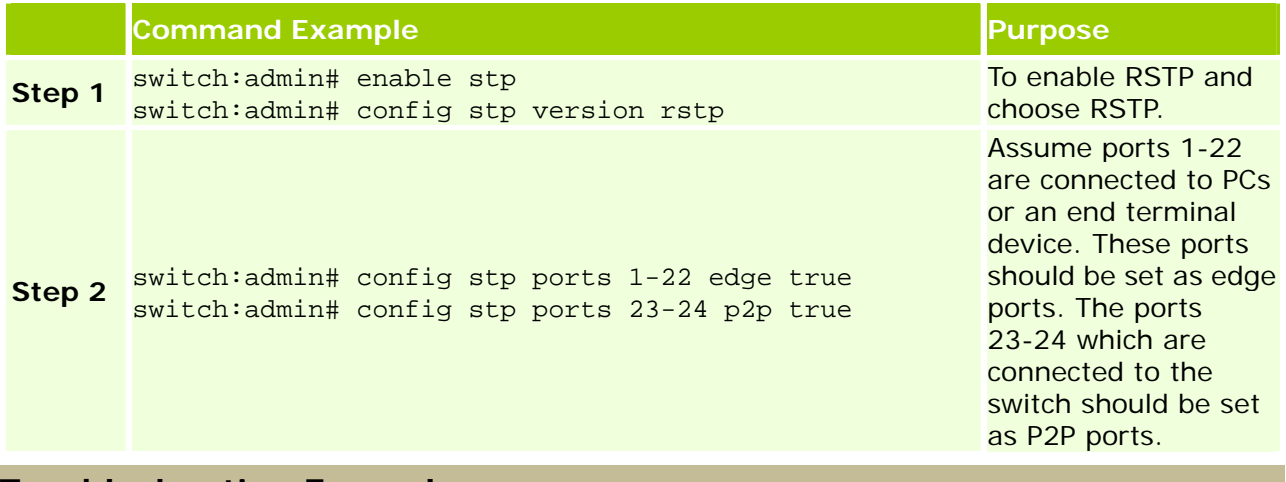

### **Troubleshooting Examples**

#### **Verifying RSTP Mode and Ports Status on a Cisco Switch**

The following example shows you how to verify the STP protocol version, STP priority and port. **Command Example** 

```
Catalyst# show span vlan 1 
VLAN0001 
  Spanning tree enabled protocol rstp
  Root ID Priority 4097
           Address 0021.56b0.5c00
           This bridge is the root 
           Hello Time 2 sec Max Age 20 sec Forward Delay 15 sec 
  Bridge ID Priority 4097 (priority 4096 sys-id-ext 1) 
           Address 0021.56b0.5c00 
           Hello Time 2 sec Max Age 20 sec Forward Delay 15 sec 
           Aging Time 300 
Interface Role Sts Cost Prio.Nbr Type
----------------- ---- --- -------- -------- -------------------------------- 
Gi1/0/23 Desg FWD 4 128.23 P2p 
Gi1/0/24 Desg FWD 4 128.24 P2p
```
The following example shows you how to check STP detail information.

#### **Command Example**

W dlink oreen

Catalyst# show spanning-tree detail

 VLAN0001 is executing the rstp compatible Spanning Tree protocol Bridge Identifier has priority 4096, sysid 1, address 0021.56b0.5c00 Configured hello time 2, max age 20, forward delay 15, transmit hold-count 6 We are the root of the spanning tree Topology change flag not set, detected flag not set Number of topology changes 4 last change occurred 00:25:48 ago from GigabitEthernet1/0/23

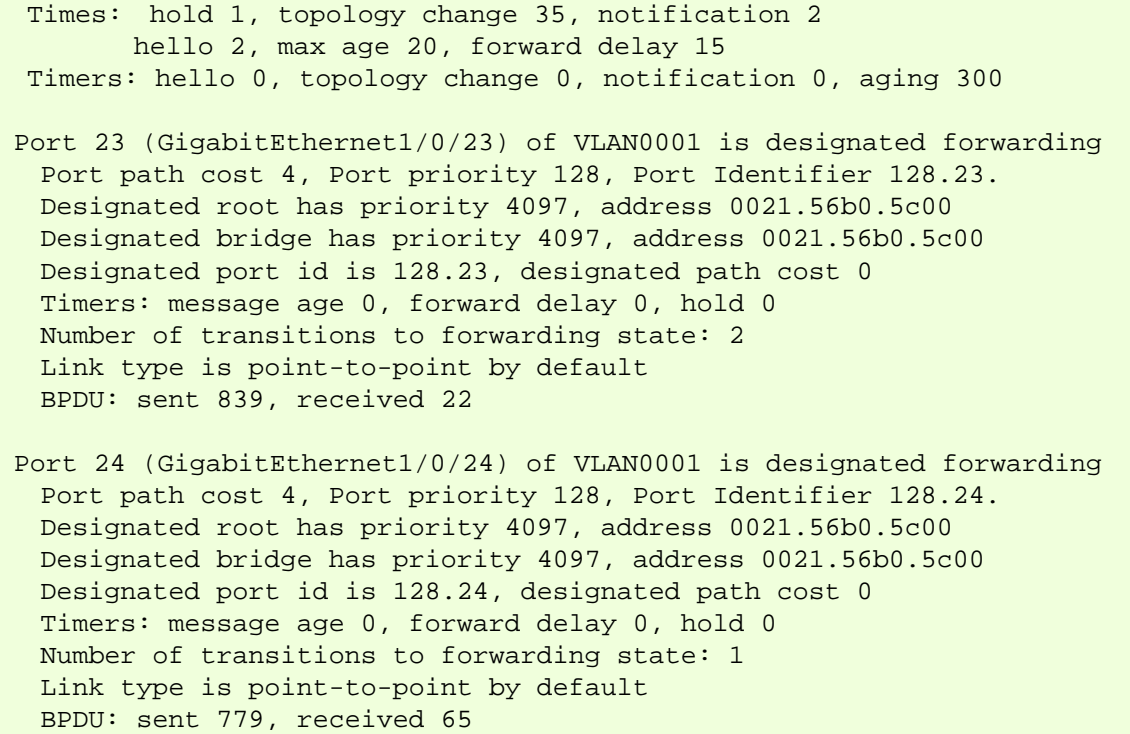

#### **Verifying the RSTP Mode and Ports Status on a D-Link Switch**

The following example shows you how to verify if the spanning mode is RSTP and STP are enabled.

```
Command Example
```

```
switch:admin# show stp 
Command: show stp 
 STP Bridge Global Settings 
 --------------------------- 
STP Status : Enabled 
 STP Version : RSTP 
 Max Age : 20 
 Hello Time : 2 
 Forward Delay : 15 
Max Hops
 TX Hold Count : 6 
 Forwarding BPDU : Disabled 
 Loopback Detection : Enabled 
LBD Recover Time : 60
 NNI BPDU Address : dot1ad
```
The following example shows you how to verify the Root Bridge.

```
Command Example
```

```
switch: admin# show stp instance 0
Command: show stp instance 0
```

```
 STP Instance Settings 
 --------------------------- 
 Instance Type : CIST 
 Instance Status : Enabled
```

```
dlinklareen
```
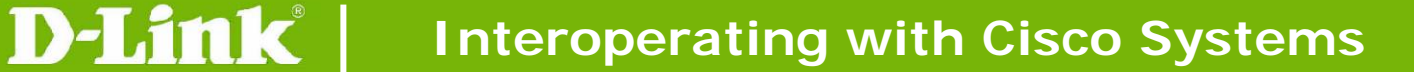

 Instance Priority : 32768(Bridge Priority : 32768, SYS ID Ext : 0 ) STP Instance Operational Status -------------------------------- **Designated Root Bridge : 4097 /00-21-56-B0-5C-00**  External Root Cost: 20000  **Regional Root Bridge : 32768/00-19-5B-12-43-00**  Internal Root Cost: 0 Designated Bridge: 4097 /00-21-56-B0-5C-00 Root Port **: 23**  Max Age: 20 Forward Delay: 15 Last Topology Change : 978 Topology Changes Count : 5

The following example shows you how to verify the role of the interface.

```
Command Example 
switch: admin# show stp ports 23
Command: show stp ports 23 
 MSTP Port Information 
 ---------------------- 
Port Index : 23 , Hello Time: 2 / 2, Port STP : Enabled , LBD : No
 External PathCost : Auto/20000 , Edge Port : False/No , P2P : True /Yes
 Port RestrictedRole : False, Port RestrictedTCN : False 
 Port Forward BPDU : Disabled 
 MSTI Designated Bridge Internal PathCost Prio Status Role 
 ----- ------------------ ----------------- ---- ---------- ---------- 
 0 1001/002156B05C00 20000 128 Forwarding Root
```
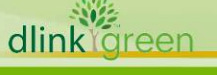

# <span id="page-20-0"></span>**Multiple Spanning Tree Configuration**

# **Terminology**

None

# **Compatibility between MSTP and PVST**

The following table summarizes the compatibility of PVST and MSTP functions.

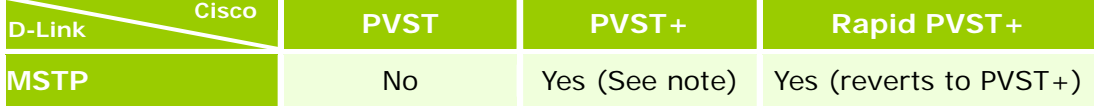

**A** Note: In a MSTP and PVST+ network, the Common Spanning-tree (CST) root must be inside the MST backbone, and a PVST+ switch cannot connect to multiple MST regions.

**Topology** 

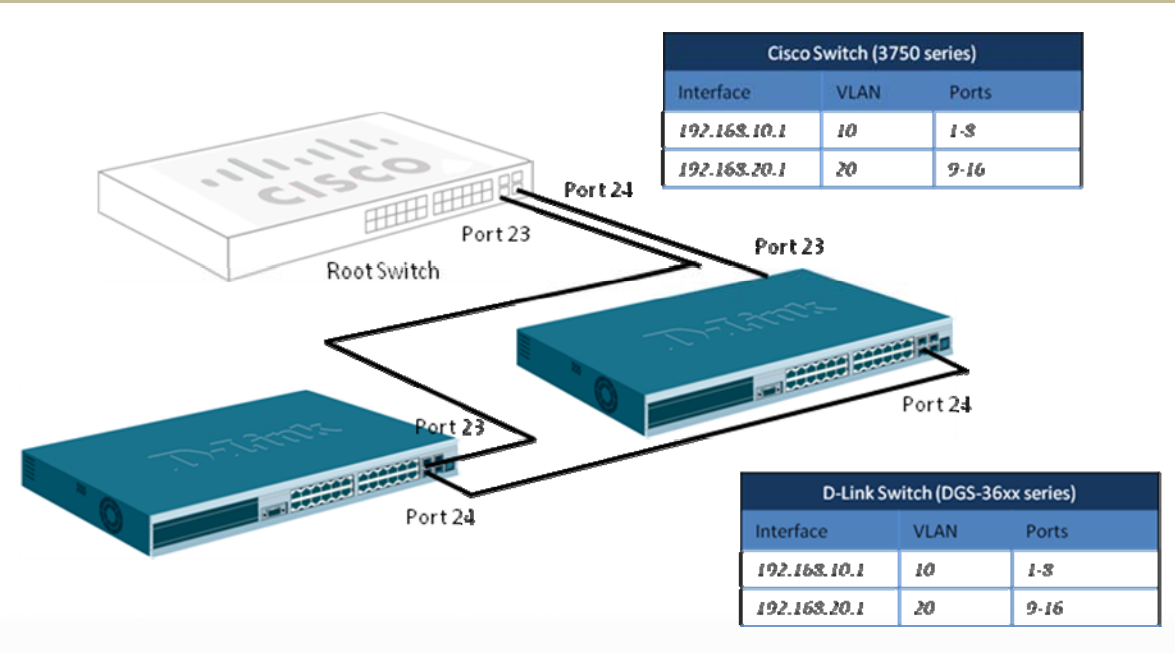

**Figure-4 Multiple Spanning Tree Configuration** 

# **Configuration**

dlink oreen

**Multiple Spanning Configuration on a Cisco Switch** 

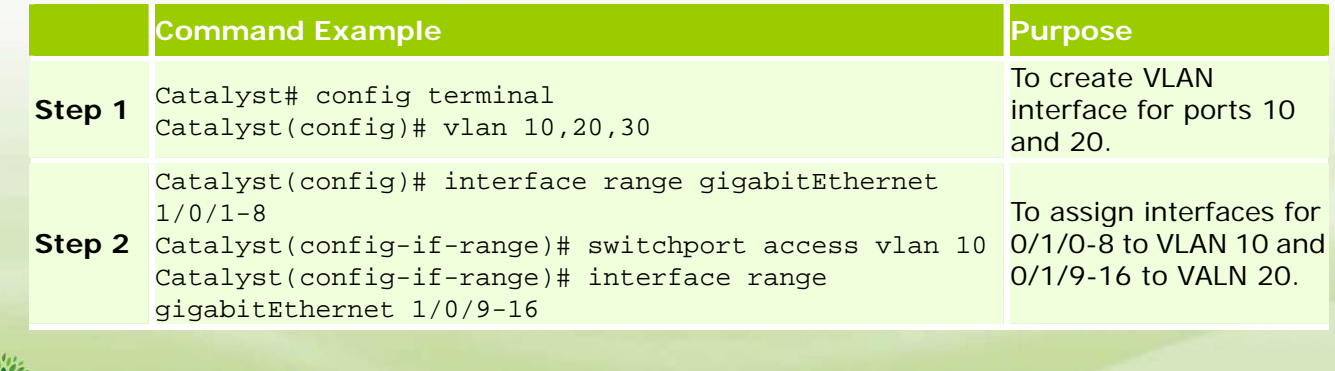

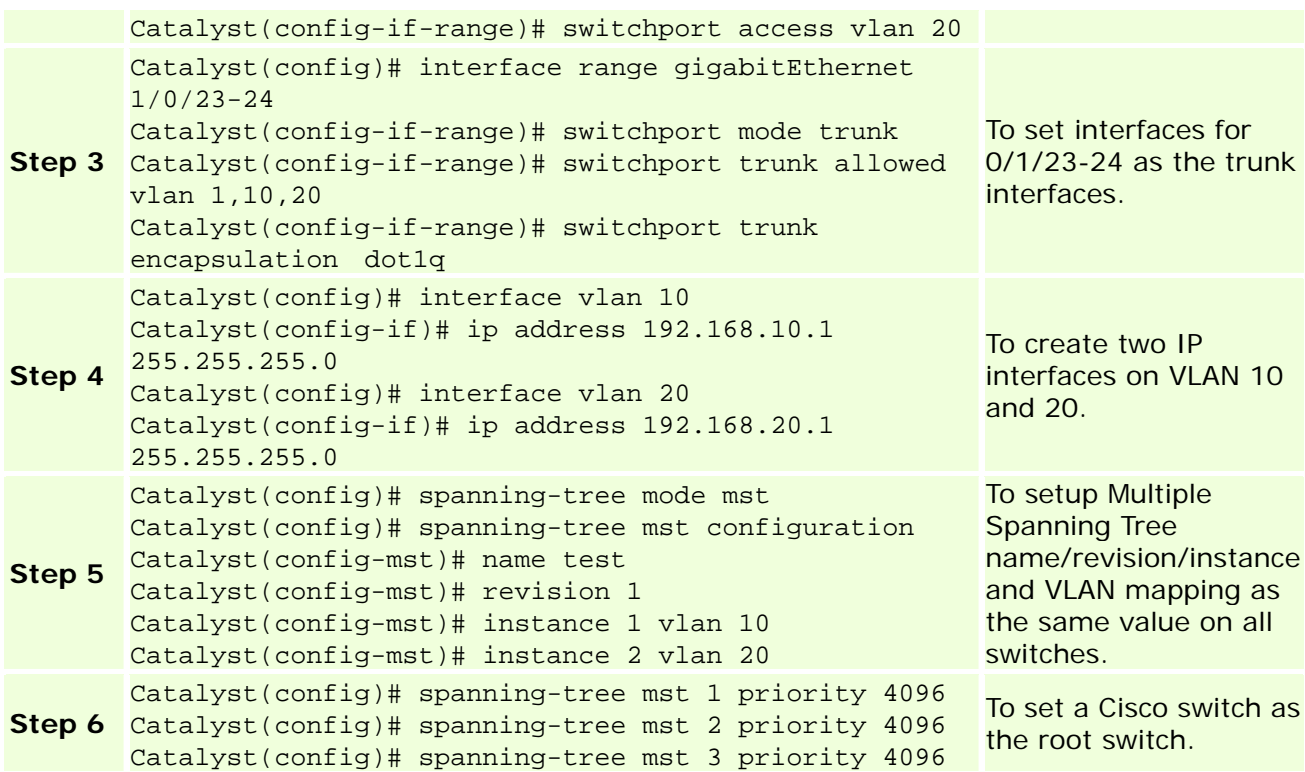

#### **Multiple Spanning Configuration on a D-Link Switch**

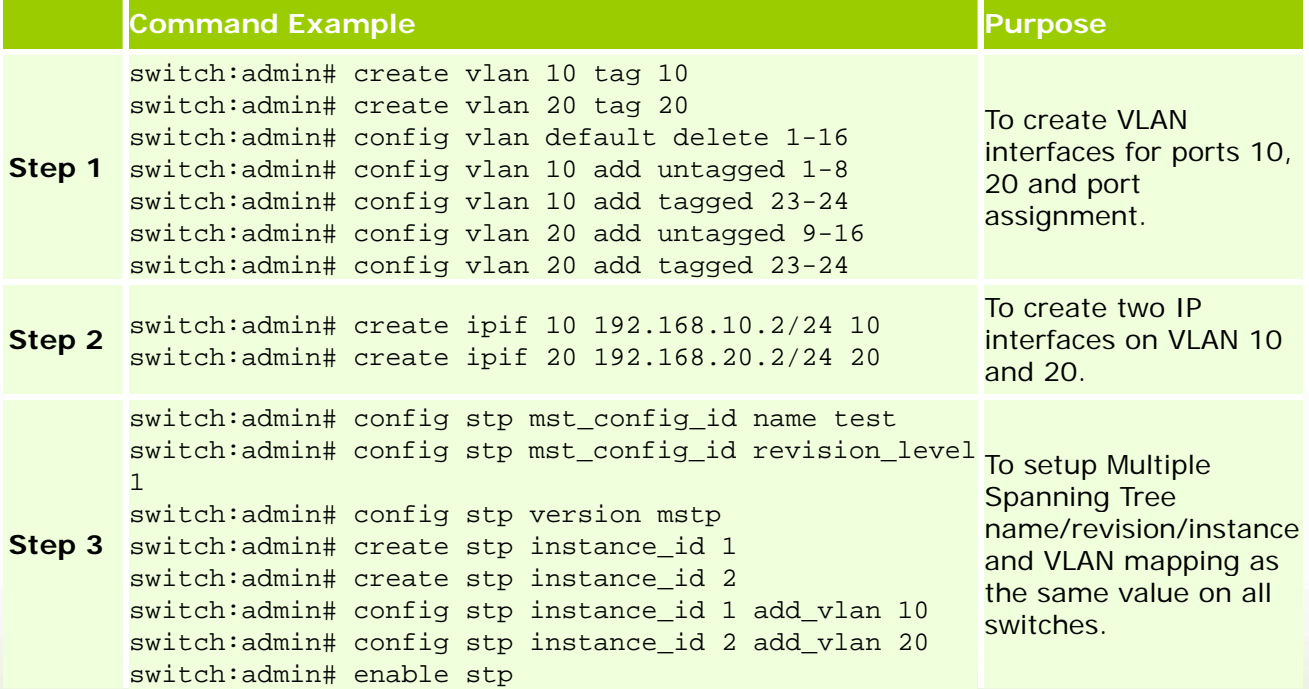

<span id="page-22-0"></span>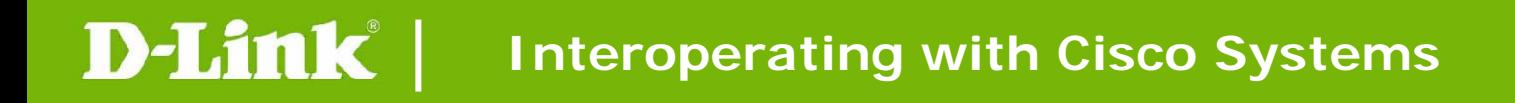

#### **Troubleshooting Examples**

#### **Verifying MSTP Mode and Ports Status on a Cisco Switch**

The following example shows you how to verify an MSTP instance and VLAN mapping information.

-------------------------------------------------------------------------------

-------------------------------------------------------------------------------

#### **Command Example**

```
Catalyst(config-mst)# show pending 
Pending MST configuration 
Name [test] 
Revision 1 Instances configured 3
```

```
Instance Vlans mapped 
-------- ---------------------------------------------------------------------
0 1-9,11-19,21-4094 
1 10 
2 20
```

```
Catalyst# show spanning-tree mst configuration 
Name [test] 
Revision 1 Instances configured 3
```

```
Instance Vlans mapped 
-------- ---------------------------------------------------------------------
0 1-9,11-19,21-4094 
1 10 
2 20
```
The following example shows you how to check STP information.

#### **Command Example**

dlinklareen

Catalyst# show spanning-tree detail

```
 VLAN0001 is executing the rstp compatible Spanning Tree protocol 
 Bridge Identifier has priority 4096, sysid 1, address 0021.56b0.5c00 
 Configured hello time 2, max age 20, forward delay 15, transmit hold-count 6 
 We are the root of the spanning tree 
 Topology change flag not set, detected flag not set 
 Number of topology changes 4 last change occurred 00:25:48 ago 
        from GigabitEthernet1/0/23 
 Times: hold 1, topology change 35, notification 2 
        hello 2, max age 20, forward delay 15 
 Timers: hello 0, topology change 0, notification 0, aging 300 
 Port 23 (GigabitEthernet1/0/23) of VLAN0001 is designated forwarding 
  Port path cost 4, Port priority 128, Port Identifier 128.23. 
  Designated root has priority 4097, address 0021.56b0.5c00 
  Designated bridge has priority 4097, address 0021.56b0.5c00 
  Designated port id is 128.23, designated path cost 0 
  Timers: message age 0, forward delay 0, hold 0 
  Number of transitions to forwarding state: 2 
  Link type is point-to-point by default
```
BPDU: sent 839, received 22

 Port 24 (GigabitEthernet1/0/24) of VLAN0001 is designated forwarding Port path cost 4, Port priority 128, Port Identifier 128.24. Designated root has priority 4097, address 0021.56b0.5c00 Designated bridge has priority 4097, address 0021.56b0.5c00 Designated port id is 128.24, designated path cost 0 Timers: message age 0, forward delay 0, hold 0 Number of transitions to forwarding state: 1 Link type is point-to-point by default BPDU: sent 779, received 65

The following example shows you how to check the STP Status.

**Command Example** 

Catalyst# show spanning-tree

#### MST0

dlink<sup>oreen</sup>

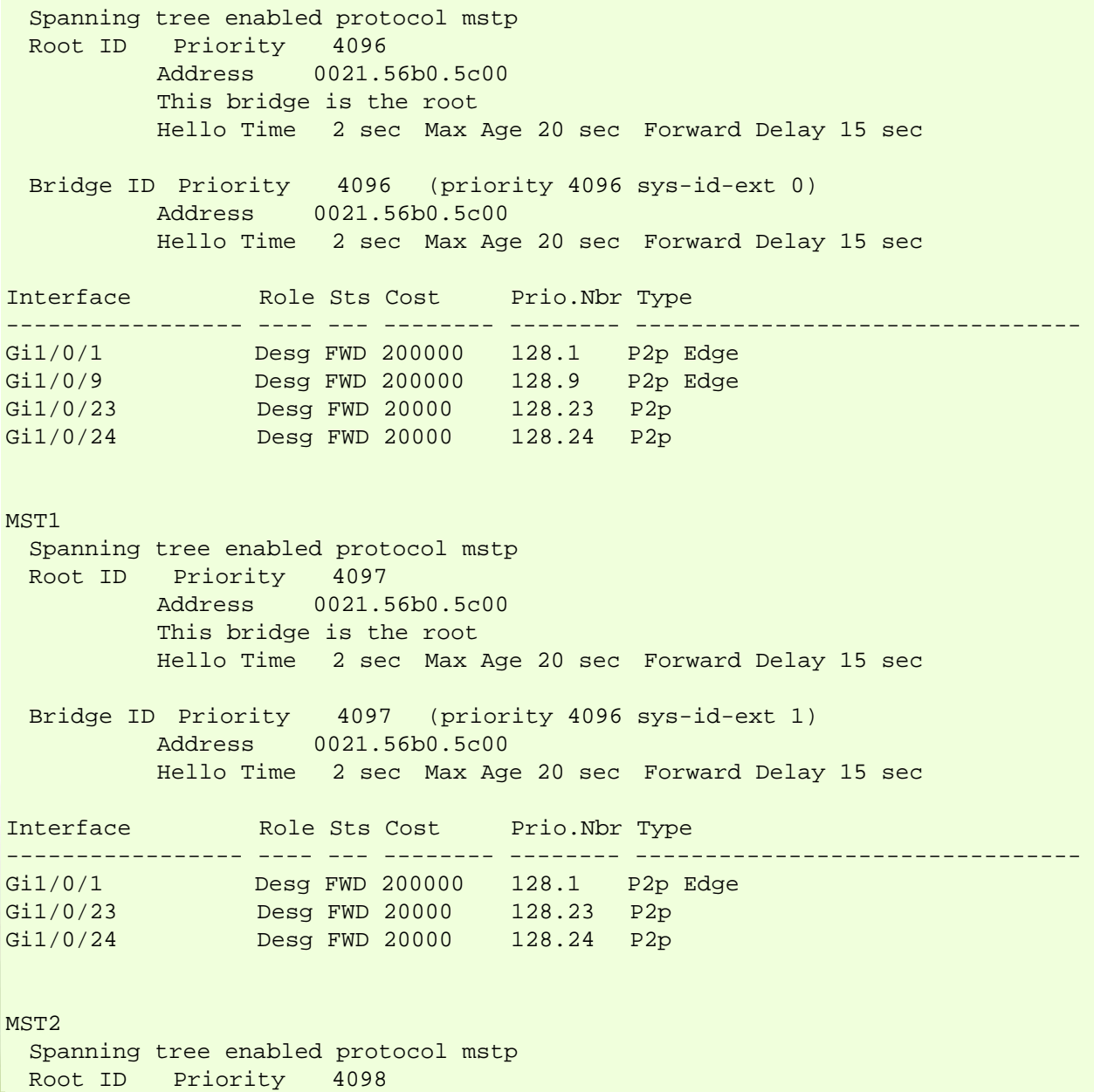

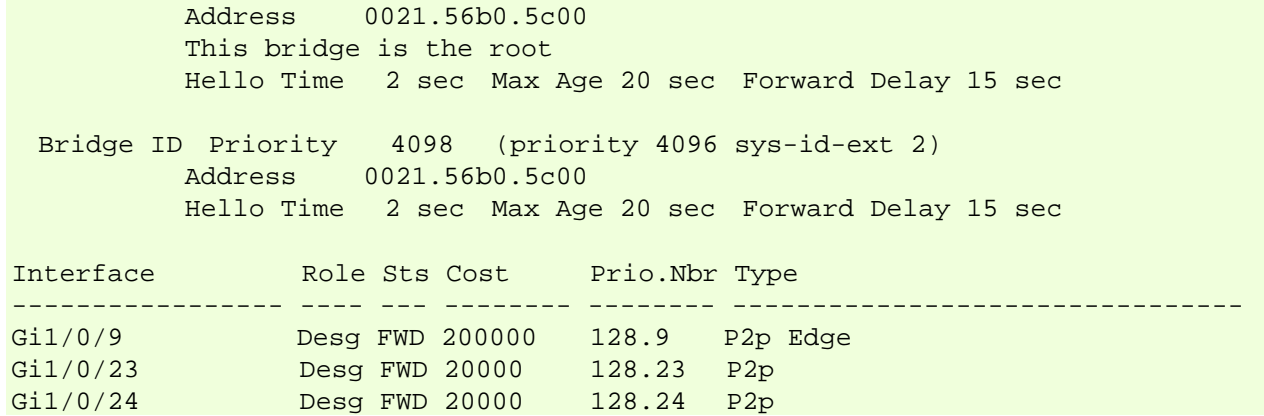

The following example shows you how to check the MST protocol information.

#### **Command Example**

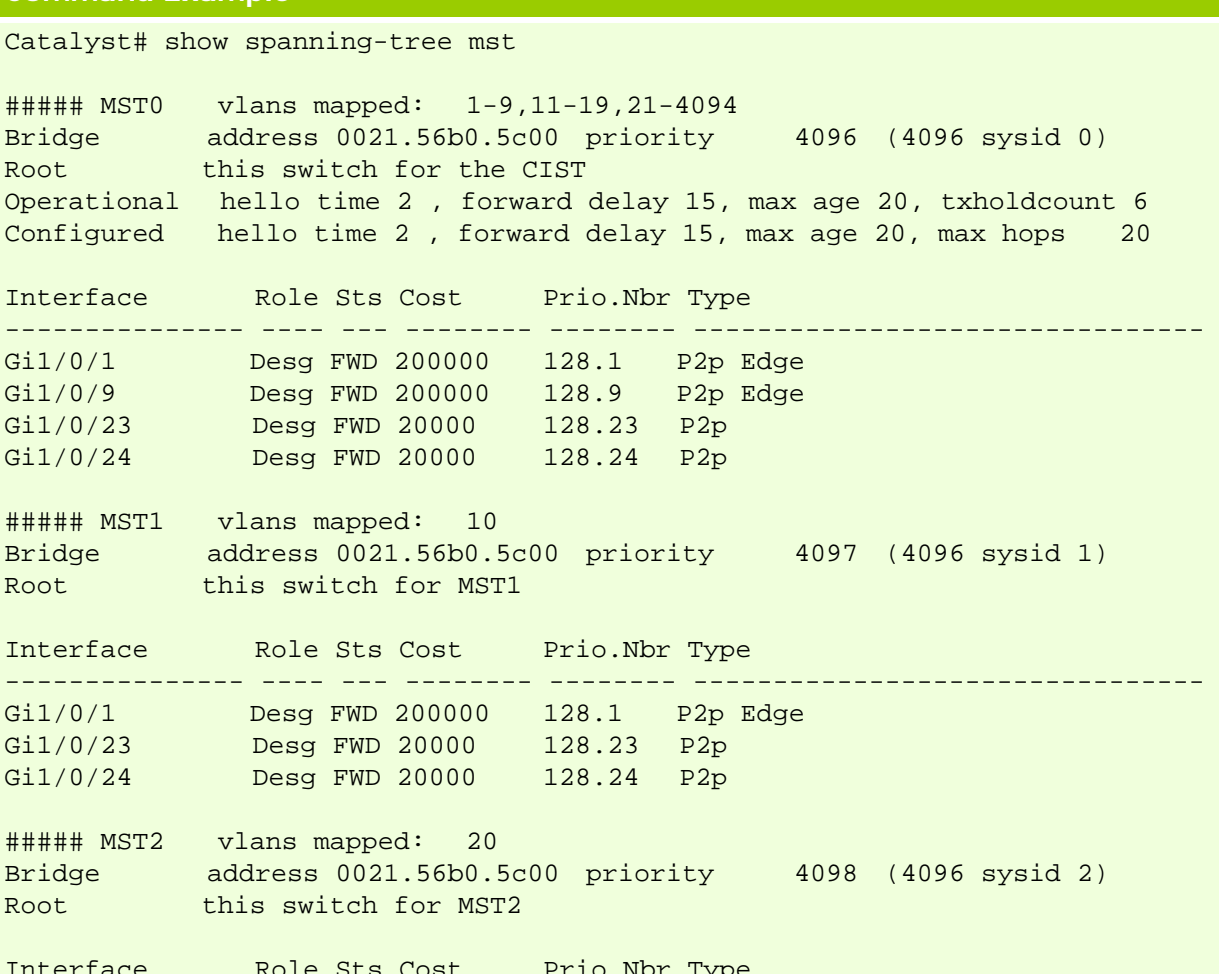

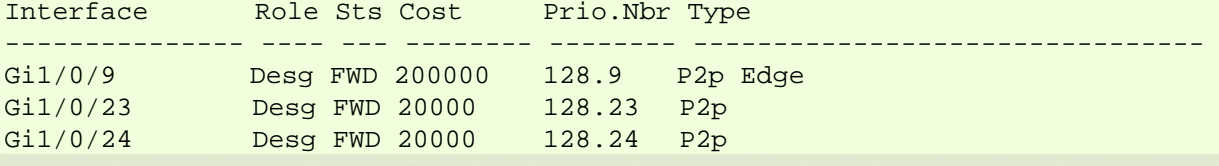

### **Verifying the RSTP Mode and Ports Status on a D-Link Switch**

The following example shows you how to verify if the spanning mode is MSTP and STP is

enabled.<br>dlink green

#### **Command Example**

switch:admin# show stp Command: show stp

 STP Bridge Global Settings ---------------------------

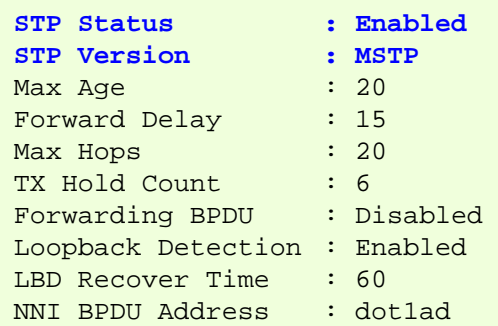

The following example shows you how to check the spanning instance information.

#### **Command Example**

```
switch:admin# show stp instance 0 
Command: show stp instance 0
 STP Instance Settings 
  --------------------------- 
 Instance Type : CIST 
 Instance Status : Enabled 
 Instance Priority : 32768(Bridge Priority : 32768, SYS ID Ext : 0 ) 
 STP Instance Operational Status 
  -------------------------------- 
 Designated Root Bridge : 32768/00-19-5B-12-43-00 
 External Root Cost : 0 
 Regional Root Bridge : 32768/00-19-5B-12-43-00 
Internal Root Cost : 0<br>Designated Bridge : 3
                        Designated Bridge : 32768/00-19-5B-12-43-00
```
 Root Port: None Max Age: 20 Forward Delay: 15 Last Topology Change : 74717 Topology Changes Count : 22

The following example shows you how to check the STP instance and VALN mapping.

#### **Command Example**

dlink oreen

```
switch:admin# show stp mst_config_id 
Command: show stp mst_config_id
```
Current MST Configuration Identification

----------------------------------------

```
Configuration Name : test Revision Level :1
 MSTI ID Vid list 
 ------- ------------------------------------------------------------- 
  CIST 1-9,11-19,21-4094 
  1 10
```
<span id="page-26-0"></span> **2 20**

# **Open Shortest Path Fast (OSPF) Configuration**

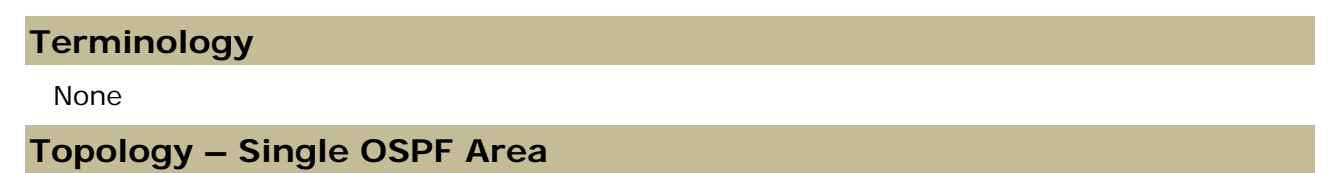

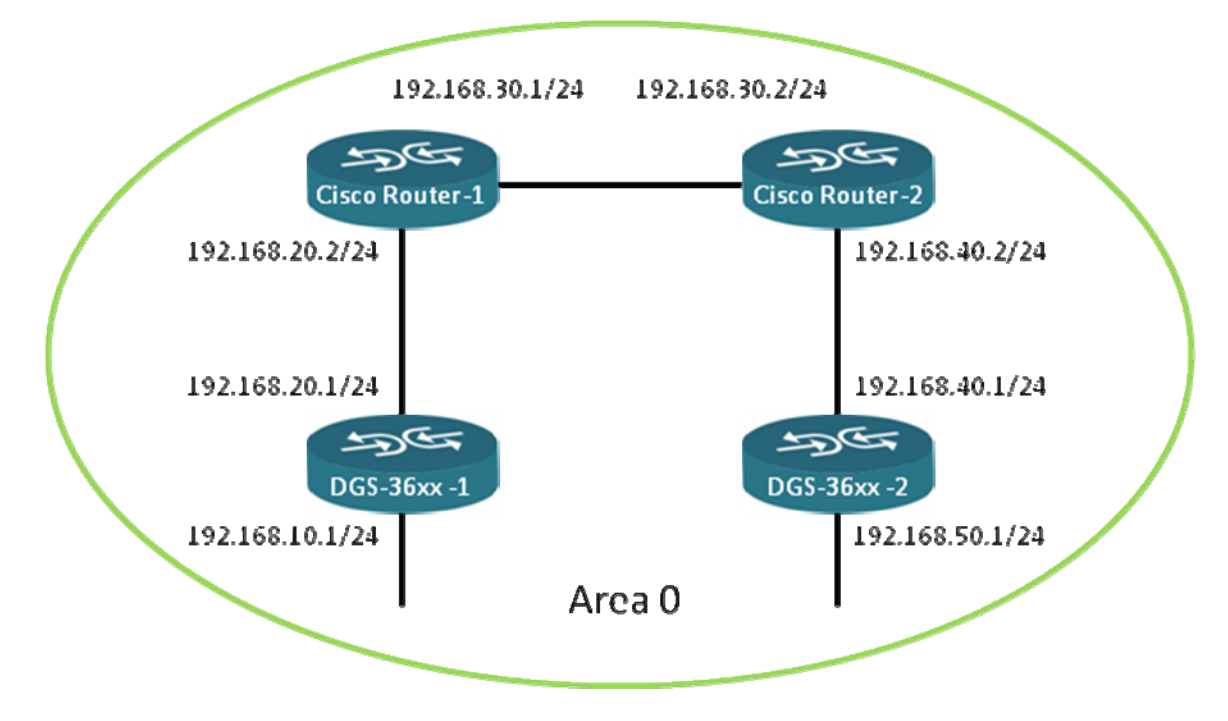

**Figure-5 Single OSPF Area Configuration** 

# **Configuration**

## **OSPF Configuration on a Cisco Switch - 1**

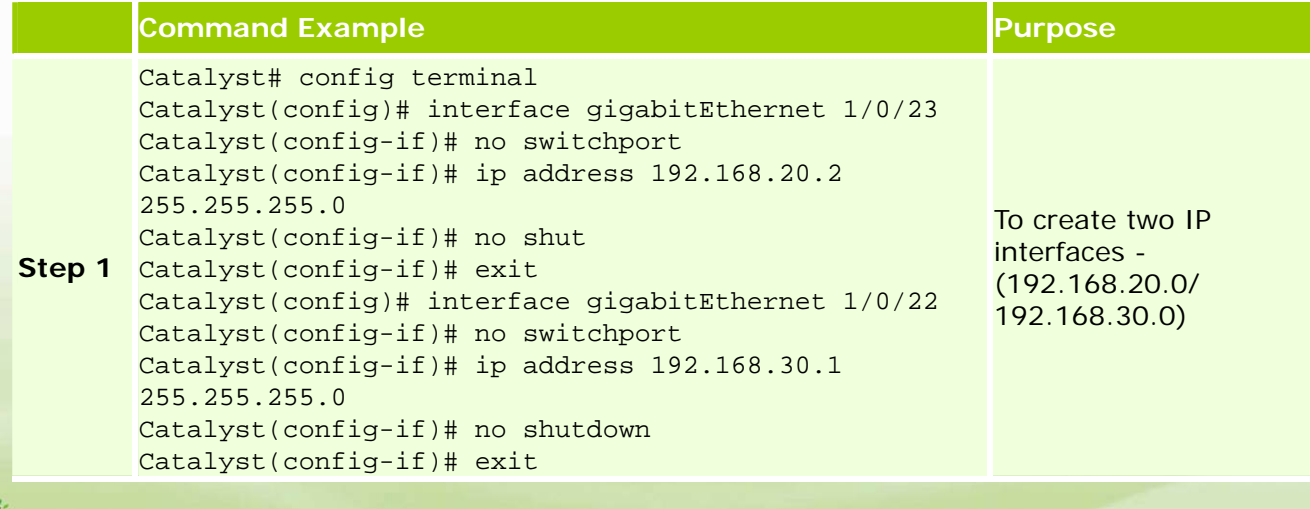

dlink green

**Step 2**  Catalyst(config-router)# network 192.168.20.0 Catalyst(config)# ip routing Catalyst(config)# router ospf 100 Catalyst(config-router)# router-id 192.168.20.1 0.0.0.255 area 0 Catalyst(config-router)# network 192.168.30.0 0.0.0.255 area 0 To enable OSPF on specific interfaces and setup router ID.

#### **OSPF Configuration on a Cisco Switch - 2**

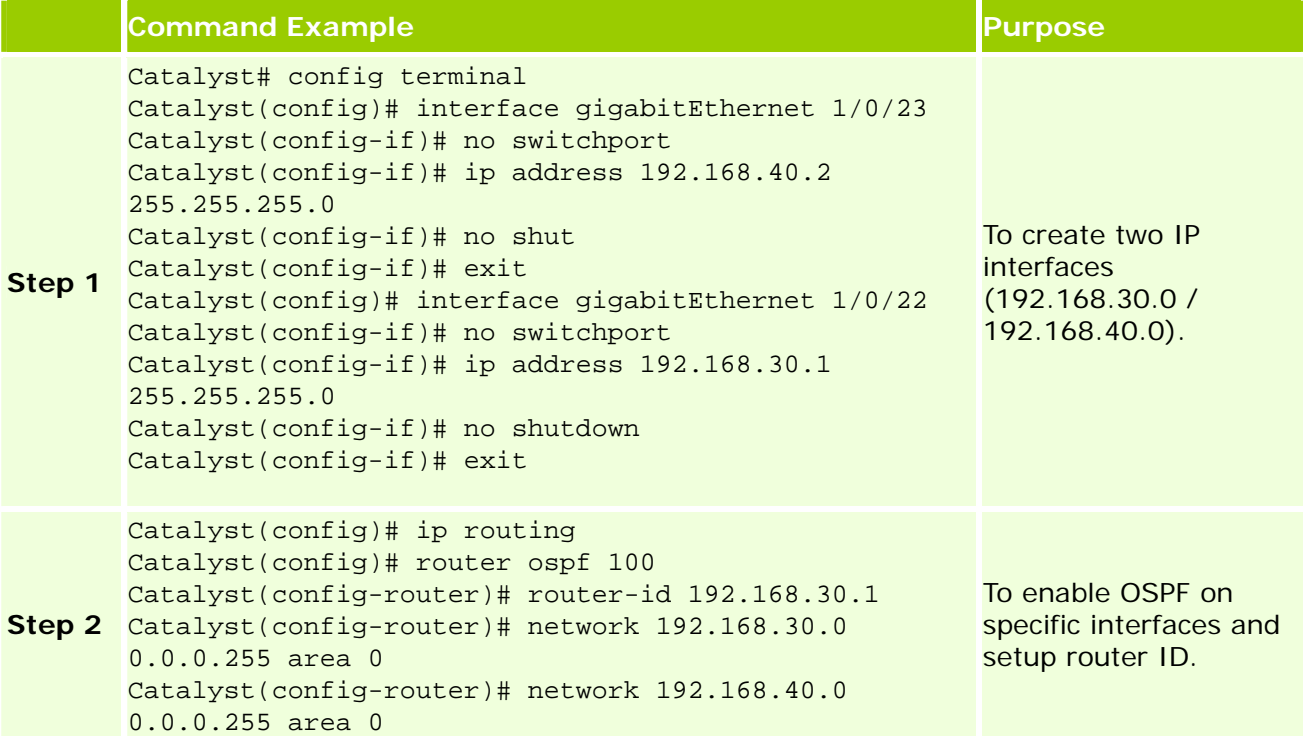

### **OSPF Configuration on a D-Link Switch - 1**

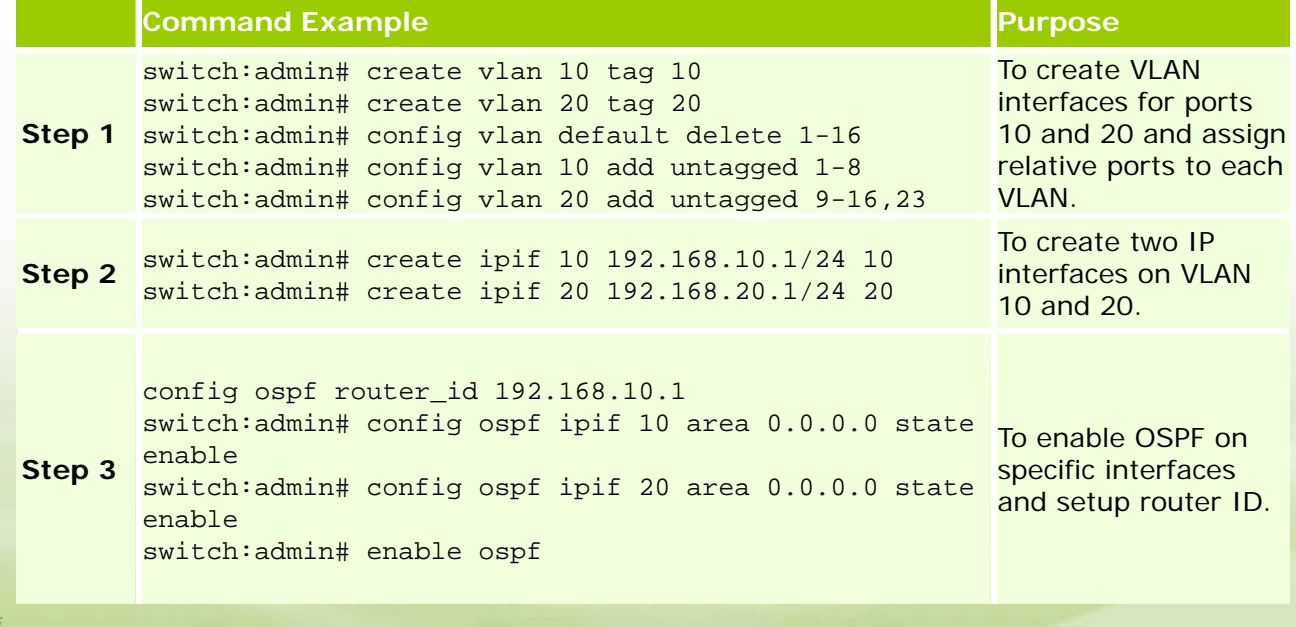

dlink areen

#### <span id="page-28-0"></span>**OSPF Configuration on a D-Link Switch - 2**

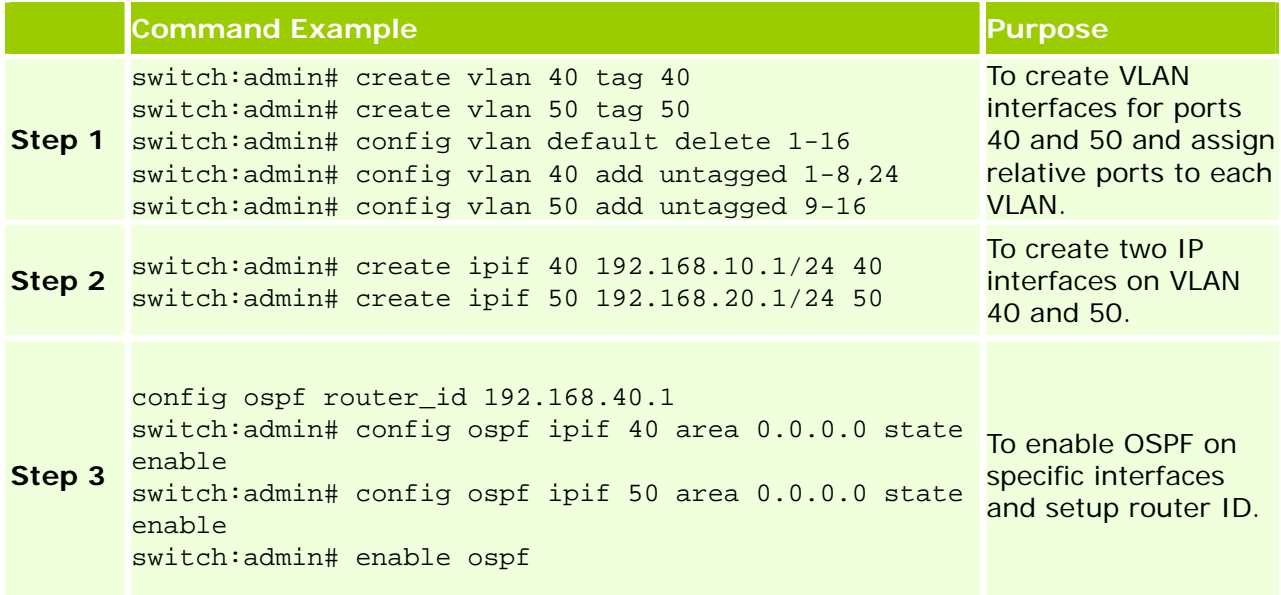

#### **Troubleshooting Examples**

#### **Verifying OSPF information on a Cisco Switch**

The following example shows you how to check OSPF information.

#### **Command Example**

30% dlink areen

```
Catalyst# show ip ospf 
 Routing Process "ospf 100" with ID 192.168.20.1
 Start time: 00:01:21.528, Time elapsed: 00:00:52.454 
 Supports only single TOS(TOS0) routes 
 Supports opaque LSA 
 Supports Link-local Signaling (LLS) 
 Supports area transit capability 
 Router is not originating router-LSAs with maximum metric 
 Initial SPF schedule delay 5000 msecs 
 Minimum hold time between two consecutive SPFs 10000 msecs 
 Maximum wait time between two consecutive SPFs 10000 msecs 
 Incremental-SPF disabled 
 Minimum LSA interval 
*Mar 1 00:02:12.623: %OSPF-5-ADJCHG: Process 100, Nbr 192.168.30.1 on 
GigabitEthernet1/0/22 from LOADING to FULL, Loading Done5 secs 
 Minimum LSA arrival 1000 msecs 
 LSA group pacing timer 240 secs 
 Interface flood pacing timer 33 msecs 
 Retransmission pacing timer 66 msecs 
 Number of external LSA 0. Checksum Sum 0x000000 
 Number of opaque AS LSA 0. Checksum Sum 0x000000 
 Number of DCbitless external and opaque AS LSA 0 
 Number of DoNotAge external and opaque AS LSA 0 
 Number of areas in this router is 1. 1 normal 0 stub 0 nssa 
 Number of areas transit capable is 0 
 External flood list length 0
```

```
 IETF NSF helper support enabled 
 Cisco NSF helper support enabled 
 Reference bandwidth unit is 100 mbps 
   Area BACKBONE(0) 
       Number of interfaces in this area is 2 
       Area has no authentication 
       SPF algorithm last executed 00:00:37.984 ago 
       SPF algorithm executed 2 times 
       Area ranges are 
       Number of LSA 8. Checksum Sum 0x043353 
       Number of opaque link LSA 0. Checksum Sum 0x000000 
       Number of DCbitless LSA 4 
       Number of indication LSA 0 
       Number of DoNotAge LSA 0 
       Flood list length 0
```
The following example shows you how to verify if the OSPF neighbors are established. **Command Example** 

Catalyst# show ip ospf neighbor

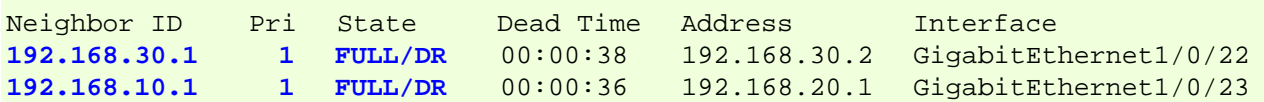

The following example shows you how to verify if the route entries that are learnt by the switches.

**Command Example** 

Catalyst# show ip route

Codes:  $C - connected$ ,  $S - static$ ,  $R - RIP$ ,  $M - mobile$ ,  $B - BGP$  D - EIGRP, EX - EIGRP external, O - OSPF, IA - OSPF inter area N1 - OSPF NSSA external type 1, N2 - OSPF NSSA external type 2 E1 - OSPF external type 1, E2 - OSPF external type 2 i - IS-IS, su - IS-IS summary, L1 - IS-IS level-1, L2 - IS-IS level-2 ia - IS-IS inter area, \* - candidate default, U - per-user static route o - ODR, P - periodic downloaded static route

Gateway of last resort is not set

C 192.168.30.0/24 is directly connected, GigabitEthernet1/0/22 **O 192.168.10.0/24** [110/2] via 192.168.20.1, 00:02:07, GigabitEthernet1/0/23 **O 192.168.40.0/24** [110/2] via 192.168.30.2, 00:02:07, GigabitEthernet1/0/22 C 192.168.20.0/24 is directly connected, GigabitEthernet1/0/23 **O 192.168.50.0/24** [110/3] via 192.168.30.2, 00:02:07, GigabitEthernet1/0/22

The following example shows you how to check the OSPF interface status.

```
Command Example
```
W dlink green

```
Catalyst# show ip ospf interface 
GigabitEthernet1/0/22 is up, line protocol is up (connected) 
  Internet Address 192.168.30.1/24, Area 0 
  Process ID 100, Router ID 192.168.20.1, Network Type BROADCAST, Cost: 1 
  Transmit Delay is 1 sec, State BDR, Priority 1 
  Designated Router (ID) 192.168.30.1, Interface address 192.168.30.2 
  Backup Designated router (ID) 192.168.20.1, Interface address 192.168.30.1 
  Timer intervals configured, Hello 10, Dead 40, Wait 40, Retransmit 5
```
 oob-resync timeout 40 Hello due in 00:00:01 Supports Link-local Signaling (LLS) Cisco NSF helper support enabled IETF NSF helper support enabled Index 2/2, flood queue length 0 Next 0x0(0)/0x0(0) Last flood scan length is 1, maximum is 1 Last flood scan time is 0 msec, maximum is 0 msec Neighbor Count is 1, Adjacent neighbor count is 1 Adjacent with neighbor 192.168.30.1 (Designated Router) Suppress hello for 0 neighbor(s) GigabitEthernet1/0/23 is up, line protocol is up (connected) Internet Address 192.168.20.2/24, Area 0 Process ID 100, Router ID 192.168.20.1, Network Type BROADCAST, Cost: 1 Transmit Delay is 1 sec, State BDR, Priority 1 Designated Router (ID) 192.168.10.1, Interface address 192.168.20.1 Backup Designated router (ID) 192.168.20.1, Interface address 192.168.20.2 Timer intervals configured, Hello 10, Dead 40, Wait 40, Retransmit 5 oob-resync timeout 40 Hello due in 00:00:07 Supports Link-local Signaling (LLS) Cisco NSF helper support enabled IETF NSF helper support enabled Index 1/1, flood queue length 0 Next 0x0(0)/0x0(0) Last flood scan length is 1, maximum is 5 Last flood scan time is 0 msec, maximum is 0 msec Neighbor Count is 1, Adjacent neighbor count is 1 Adjacent with neighbor 192.168.10.1 (Designated Router) Suppress hello for 0 neighbor(s)

#### **Verifying the OSPF status on a D-Link Switch**

The following example shows you how to verify if the OSPF is enabled on correct interfaces.

**Command Example** 

dlink foreen

switch:admin# show ospf Command: show ospf OSPF Router ID : 192.168.10.1 State : Enabled OSPF Interface Settings Interface IP Address Area ID State Link Metric Status (1999) - Status (1999) - Status (1999) - Status (1999) - Status (1999) ------------ ------------------ --------------- -------- --------- --------- System 10.90.90.90/8 0.0.0.0 Disabled Link Up 1 **10 192.168.10.1/24 0.0.0.0 Enabled Link Up 1 20 192.168.20.1/24 0.0.0.0 Enabled Link Up 1**  Total Entries : 3 OSPF Area Settings

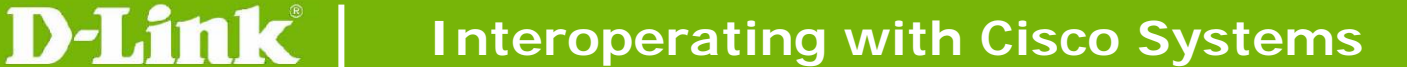

Area ID Type Stub Import Summary LSA Stub Default Cost Translate --------------- ------ ----------------------- ----------------- --------- 0.0.0.0 Normal None None None Total Entries : 1 Virtual Interface Configuration TransitVirtualHello DeadAuthenticationLink Area ID **D Neighbor Router Interval Interval Network** Status ------------------------- -------- -------- --------------- ------ Total Entries : 0 OSPF Area Aggregation Settings Area IDAggregated LSDB Advertise Network Address Type ------------ ----------------- -------- --------- Total Entries : 0 OSPF Host Route Settings Host Address Metric Area ID --------------- ------- --------------- Total Entries : 0

The following example shows you how to verify if the OSPF neighbor is established.

**Command Example**  switch:admin# show ospf neighbor Command: show ospf neighbor IP Address of Router ID of Neighbor Neighbor Neighbor Neighbor Priority State --------------- --------------- -------- ------------- 192.168.20.2 192.168.20.2 1 Full

Total Entries : 1

**Command Example** 

The following example shows you how to check the OSPF interface information.

switch:admin# show ospf ipif 10 Command: show ospf ipif 10

Network Medium Type: BROADCAST Metric: 1 Area ID: 0.0.0.0 Administrative State: Enabled Priority: 1 DR State: DR DR Address: 192.168.10.1 Backup DR Address: None Hello Interval: 10 Dead Interval: 40 Transmit Delay: 1 Retransmit Time: 5 Authentication: None

Interface Name: 10 IP Address: 192.168.10.1/24 (Link Up)

Passive Mode: Disabled

dlink oreen

#### <span id="page-32-0"></span>Total Entries : 1

The following example shows you how to verify all the route entries that are learnt by the switches.

**Command Example** 

```
switch:admin# show iproute 
Command: show iproute
```
#### Routing Table

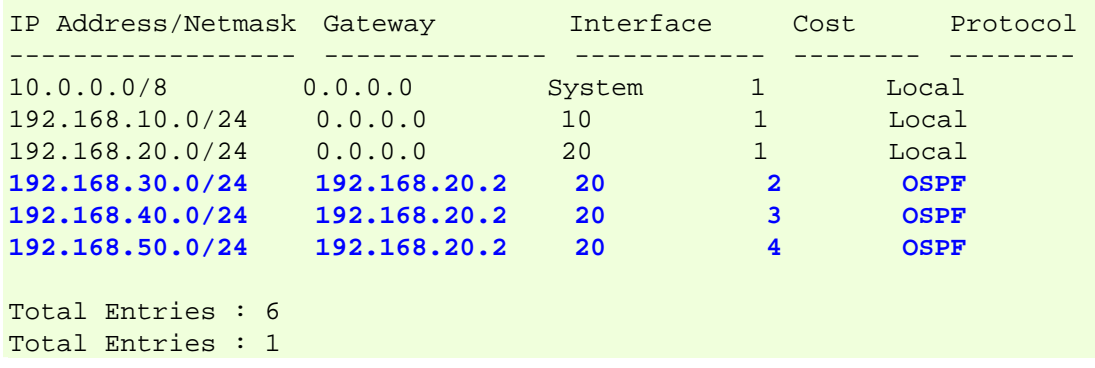

# **Topology – Multiple OSPF Areas**

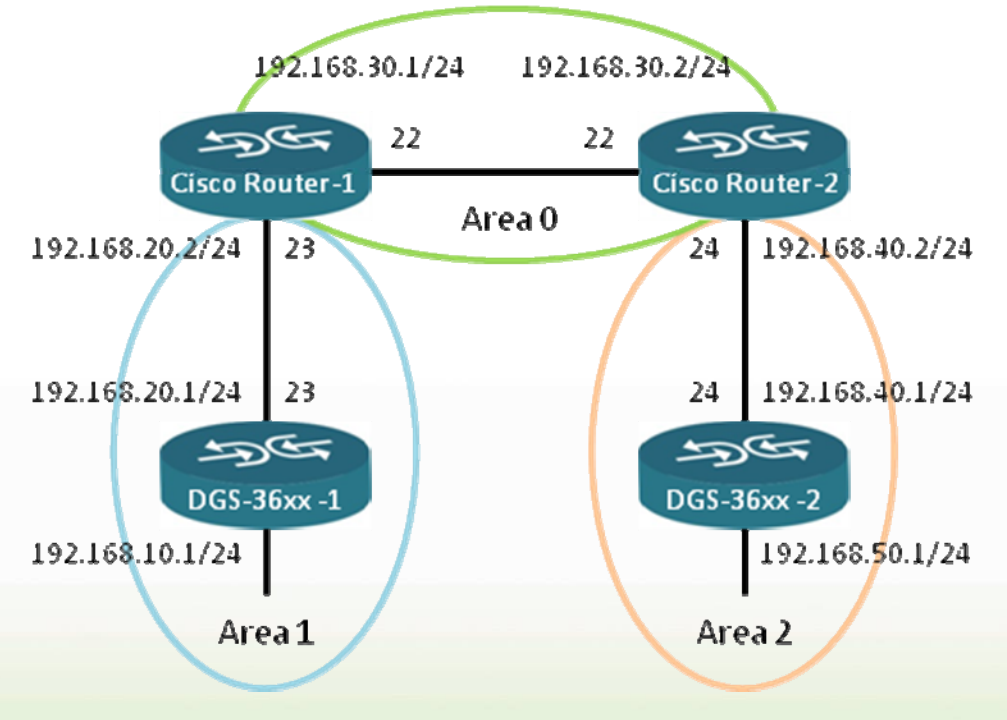

**Figure-6 Multiple OSPF Areas Configuration** 

<span id="page-33-0"></span>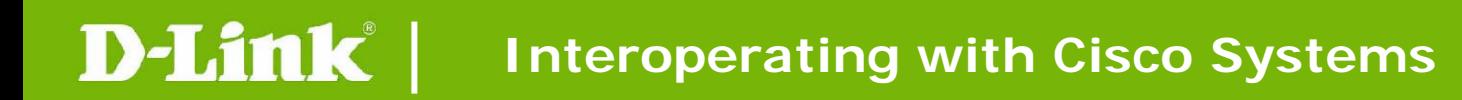

# **Configuration**

# **OSPF Configuration on Cisco Switch - 1**

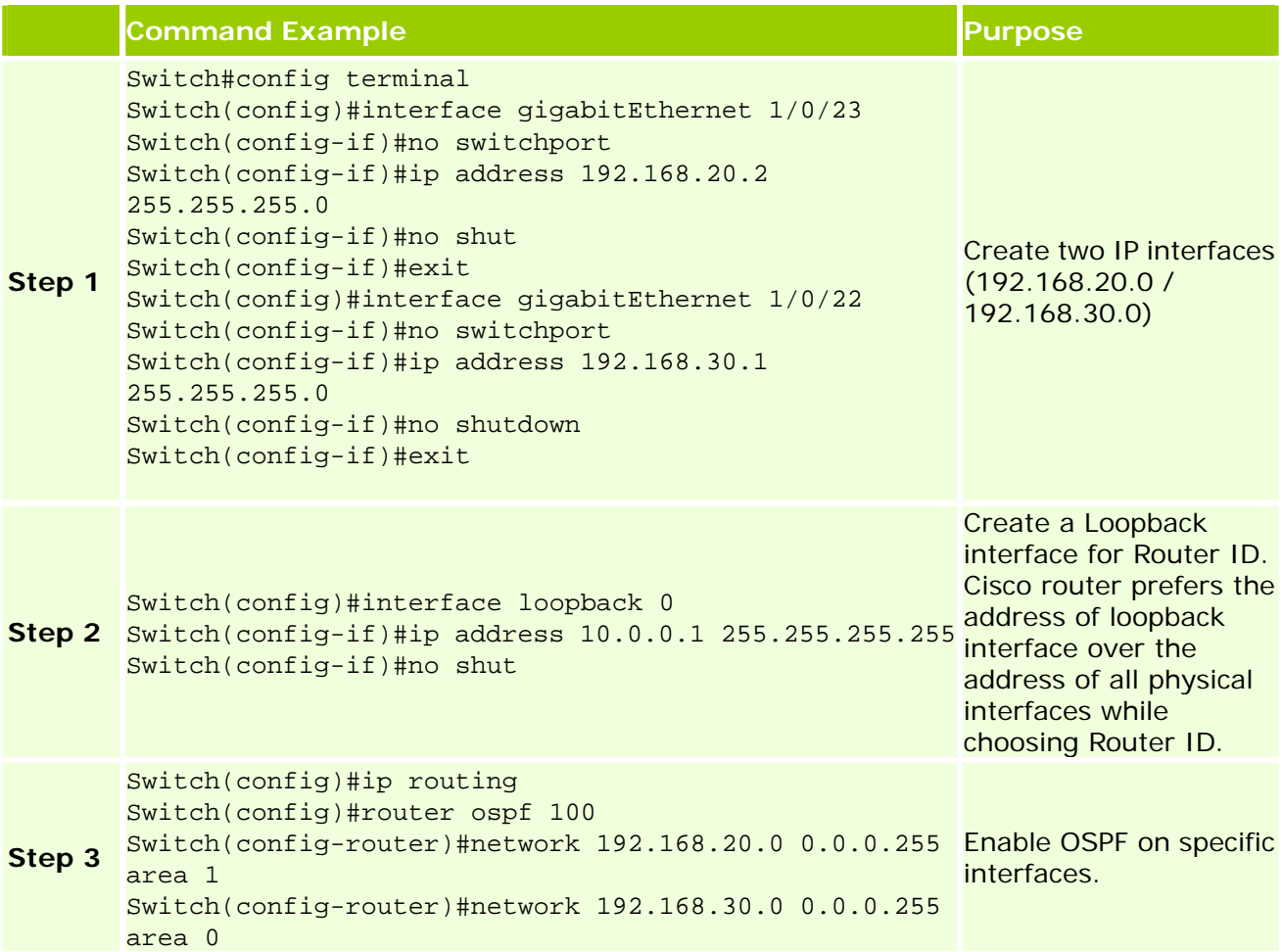

### **OSPF Configuration on Cisco Switch - 2**

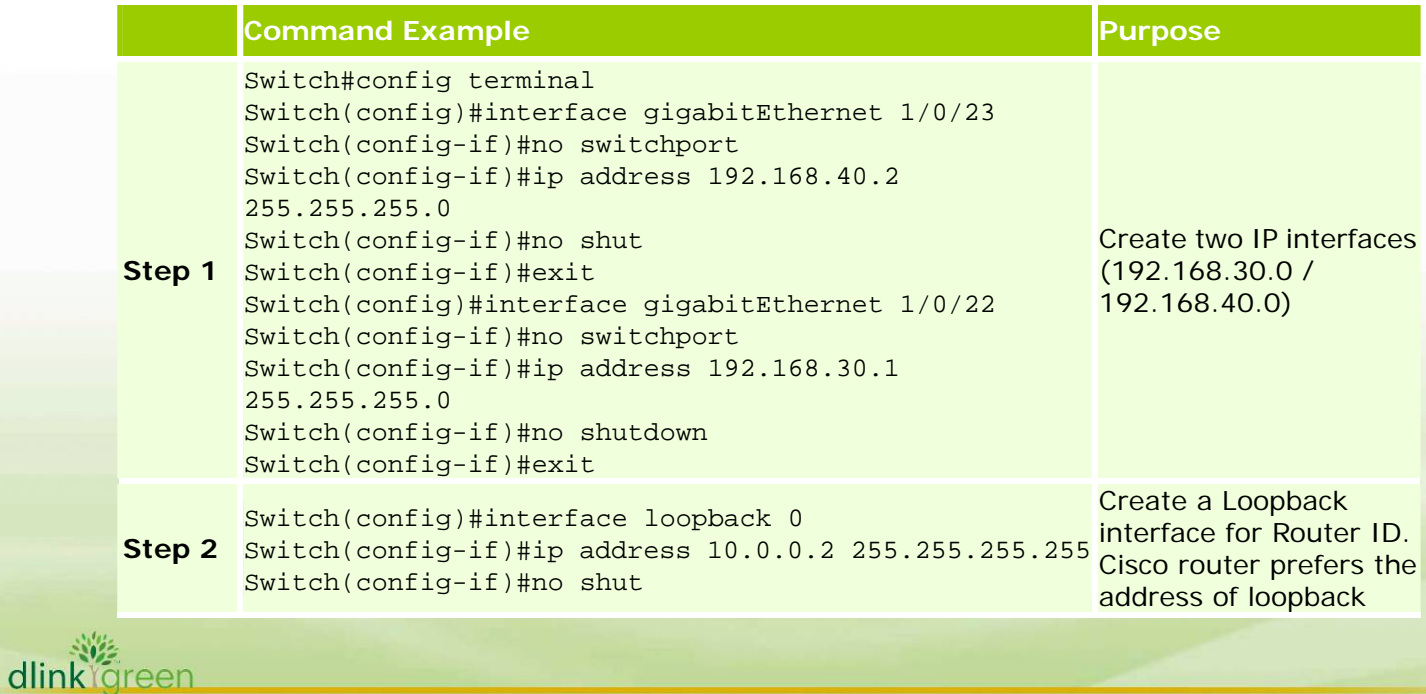

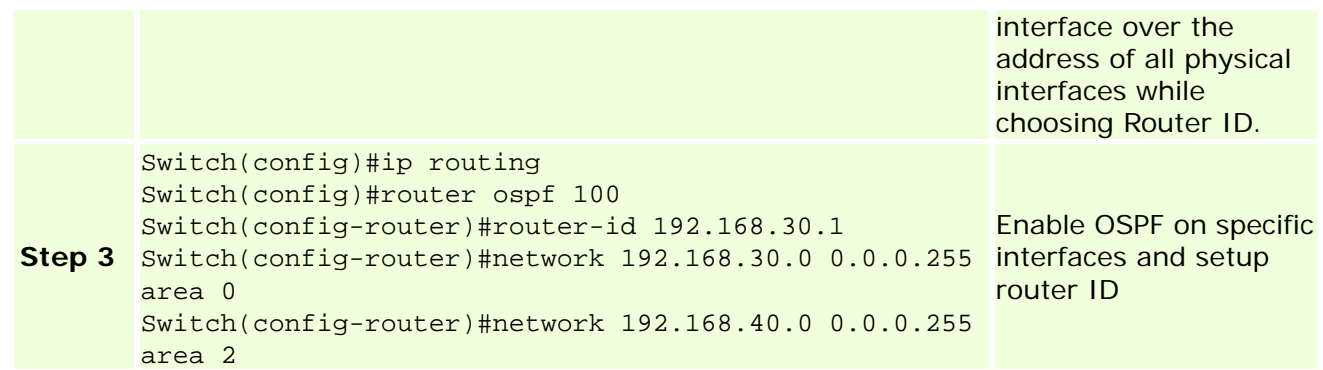

# **OSPF Configuration on D-Link Switch - 1**

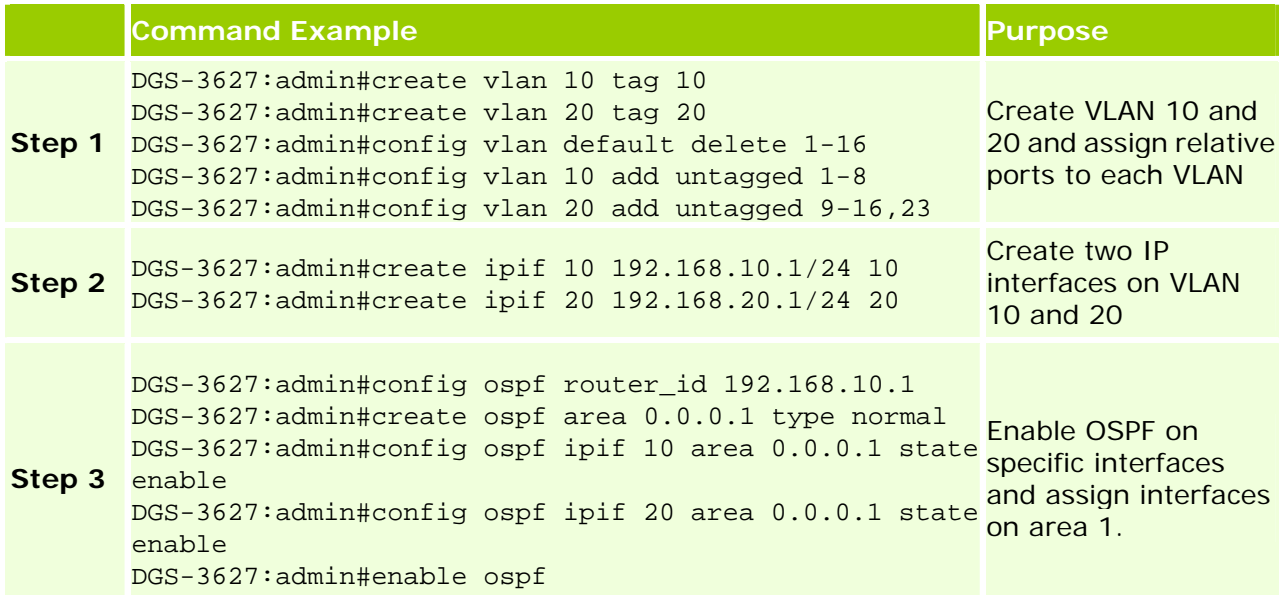

# **OSPF Configuration on D-Link Switch - 2**

dlinkligreen

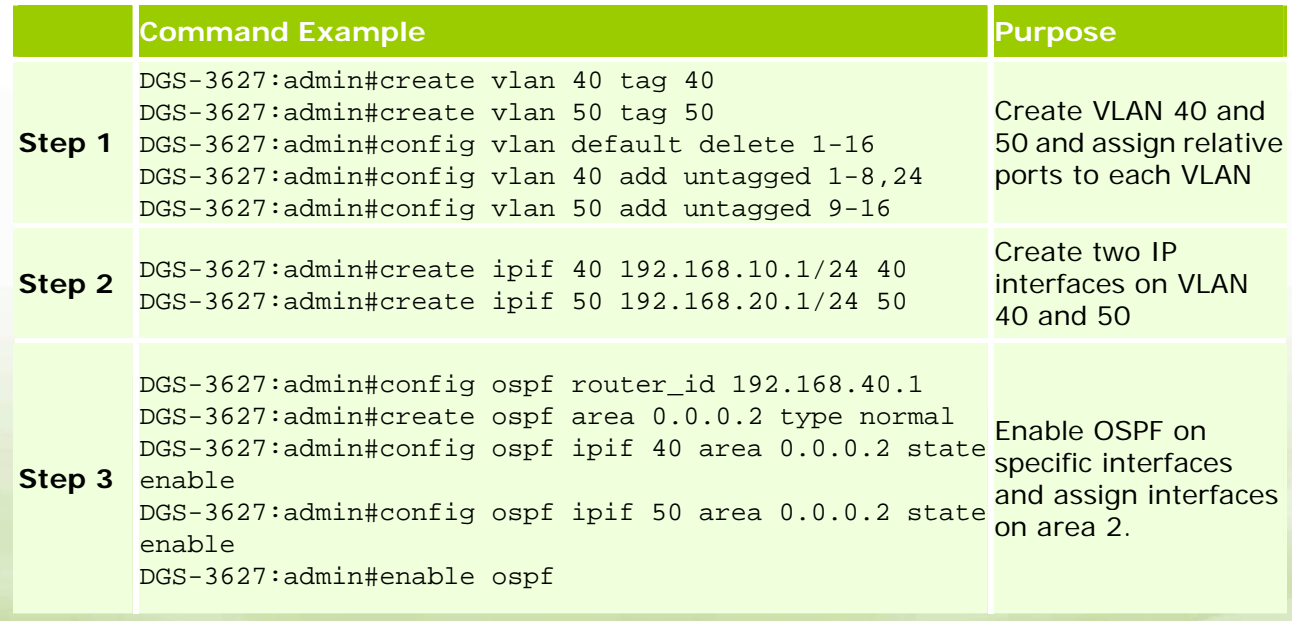

### <span id="page-35-0"></span>**Troubleshooting Examples**

#### **Verifying OSPF information on a Cisco Switch**

The following example shows you how to check OSPF detailed information on Cisco Switch. Cisco Switch uses loopback interface to be Router ID and Area 1 should be created

#### **Command Example**

```
Catalyst# show ip ospf 
 Routing Process "ospf 100" with ID 10.0.0.1
 Start time: 00:01:21.528, Time elapsed: 4d19h 
 Supports only single TOS(TOS0) routes 
 Supports opaque LSA 
 Supports Link-local Signaling (LLS) 
 Supports area transit capability 
 It is an area border router 
 Router is not originating router-LSAs with maximum metric 
 Initial SPF schedule delay 5000 msecs 
 Minimum hold time between two consecutive SPFs 10000 msecs 
 Maximum wait time between two consecutive SPFs 10000 msecs 
 Incremental-SPF disabled 
 Minimum LSA interval 5 secs 
 Minimum LSA arrival 1000 msecs 
 LSA group pacing timer 240 secs 
 Interface flood pacing timer 33 msecs 
 Retransmission pacing timer 66 msecs 
 Number of external LSA 0. Checksum Sum 0x000000 
 Number of opaque AS LSA 0. Checksum Sum 0x000000 
 Number of DCbitless external and opaque AS LSA 0 
 Number of DoNotAge external and opaque AS LSA 0 
 Number of areas in this router is 2. 2 normal 0 stub 0 nssa 
 Number of areas transit capable is 0 
 External flood list length 0 
 IETF NSF helper support enabled 
 Cisco NSF helper support enabled 
 Reference bandwidth unit is 100 mbps 
    Area BACKBONE(0) 
       Number of interfaces in this area is 1 
       Area has no authentication 
       SPF algorithm last executed 00:27:19.763 ago 
       SPF algorithm executed 14 times 
       Area ranges are 
       Number of LSA 8. Checksum Sum 0x07E502 
       Number of opaque link LSA 0. Checksum Sum 0x000000 
       Number of DCbitless LSA 1 
       Number of indication LSA 0 
       Number of DoNotAge LSA 0 
       Flood list length 0 
    Area 1 
       Number of interfaces in this area is 1 
       Area has no authentication 
       SPF algorithm last executed 00:33:43.525 ago 
       SPF algorithm executed 8 times 
       Area ranges are 
       Number of LSA 6. Checksum Sum 0x036A95 
       Number of opaque link LSA 0. Checksum Sum 0x000000 
       Number of DCbitless LSA 1
```

```
dlink foreen
```
 Number of indication LSA 0 Number of DoNotAge LSA 0 Flood list length 0

#### **Checking OSPF status on D-Link Switch**

The following example shows you how to verify if the OSPF is enabled on correct interfaces and if the area assignment is correct.

**Command Example**  switch:admin# **show ospf**  Command: show ospf OSPF Router ID : 192.168.10.1 State : Enabled OSPF Interface Settings Interface IP Address Area ID State Link Metric Status ------------ ---------------- ----------- -------- -------- -------- System 10.90.90.90/8 0.0.0.0 Disabled Link Up 1 **10 192.168.10.1/24 0.0.0.1 Enabled Link Up 1 20 192.168.20.1/24 0.0.0.1 Enabled Link Up 1**  Total Entries : 3 OSPF Area Settings Area ID Type Stub Import Summary LSA Stub Default Cost Translate -------- ------ ----------------------- ----------------- --------- 0.0.0.0 Normal None None None 0.0.0.1 Normal None None None None Total Entries : 2 Virtual Interface Configuration Transit Virtual Hello Dead Authentication Link Area ID Meighbor Router Interval Interval Number Status ---------- --------------- -------- -------- -------------- ------ Total Entries : 0 OSPF Area Aggregation Settings Area ID Aggregated LSDB Advertise Network Address Type --------------- ------------------ -------- --------- Total Entries : 0 OSPF Host Route Settings Host Address Metric Area ID --------------- ------ ---------------

潍 dlink oreen Total Entries : 0

The following example shows you how to verify if the OSPF interface information are correct.

#### **Command Example**

switch:admin# **show ospf ipif 10**  Command: show ospf ipif 10

Network Medium Type: BROADCAST Metric: 1 **Area ID: 0.0.0.1** Administrative State: Enabled Priority: 1 DR State: DR DR Address: 192.168.10.1 Backup DR Address: None Hello Interval: 10 Dead Interval: 40 Transmit Delay: 1 Retransmit Time: 5 Authentication: None

Interface Name: 10 IP Address: 192.168.10.1/24 (Link Up)

Passive Mode: Disabled

Total Entries : 1

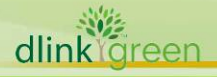